# **MiCollab for Mobile Client**

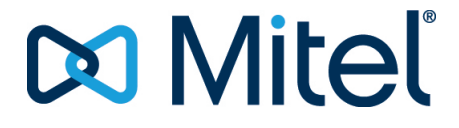

#### **Notice**

The information contained in this document is believed to be accurate in all respects but is not warranted by **Mitel Networks™ Corporation (MITEL®)**. The information is subject to change without notice and should not be construed in any way as a commitment by Mitel or any of its affiliates or subsidiaries. Mitel and its affiliates and subsidiaries assume no responsibility for any errors or omissions in this document. Revisions of this document or new editions of it may be issued to incorporate such changes.No part of this document can be reproduced or transmitted in any form or by any means - electronic or mechanical - for any purpose without written permission from Mitel Networks Corporation.

#### **Trademarks**

The trademarks, service marks, logos and graphics (collectively "Trademarks") appearing on Mitel's Internet sites or in its publi[cations are registered and unregistered trademarks of Mitel Networks Corporation \(MNC\) or its subsidiaries \(collectively "Mitel"\)](http://www.mitel.com/trademarks)  or others. Use of the Trademarks is prohibited without the express consent from Mitel. Please contact our legal department at legal@mitel.com for additional information. For a list of the worldwide Mitel Networks Corporation registered trademarks, please [refer to the website:](http://www.mitel.com/trademarks) http://www.mitel.com/trademarks.

> ®,<sup>™</sup> Trademark of Mitel Networks Corporation © Copyright 2020, Mitel Networks Corporation All rights reserved

# **Contents**

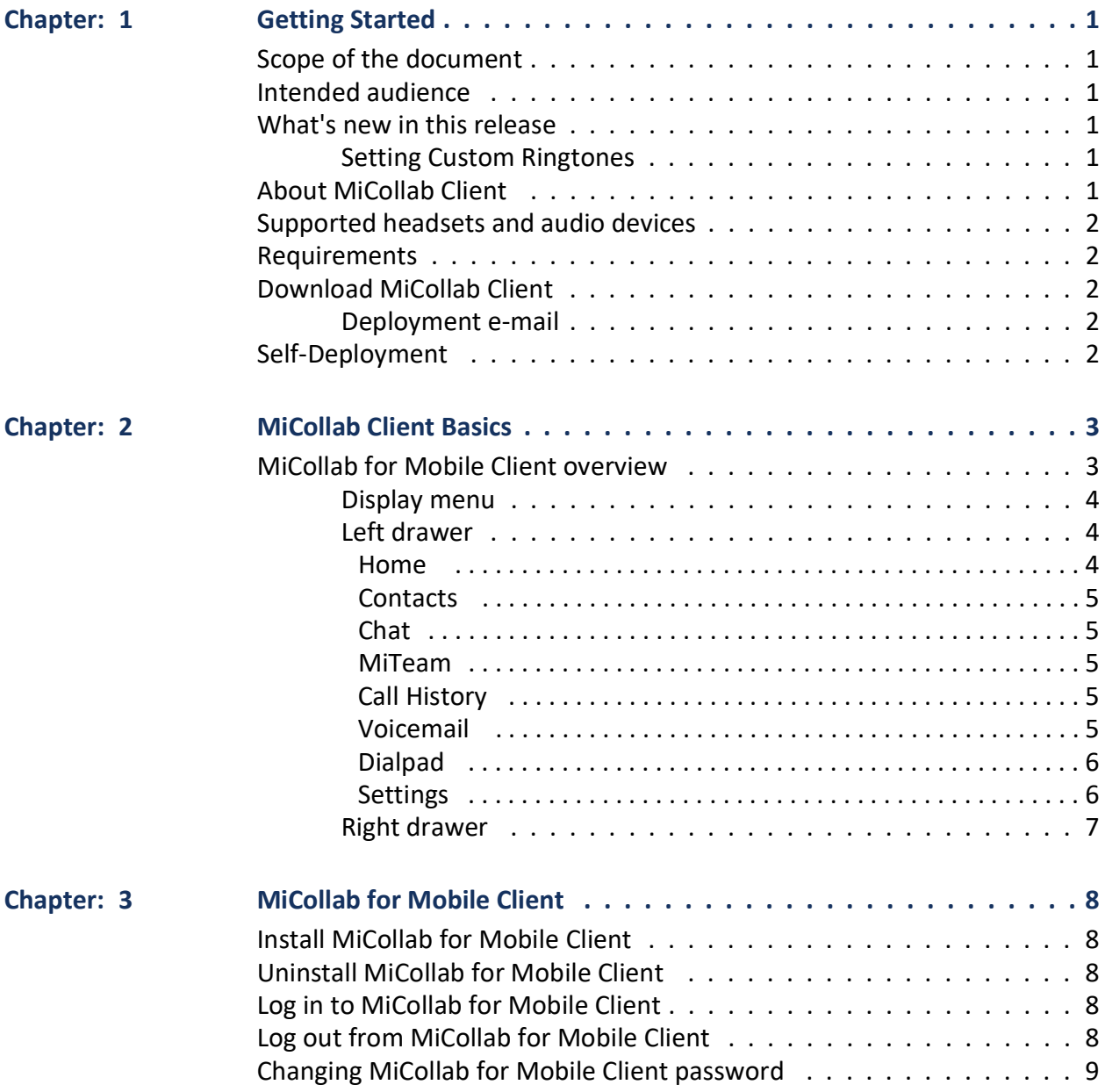

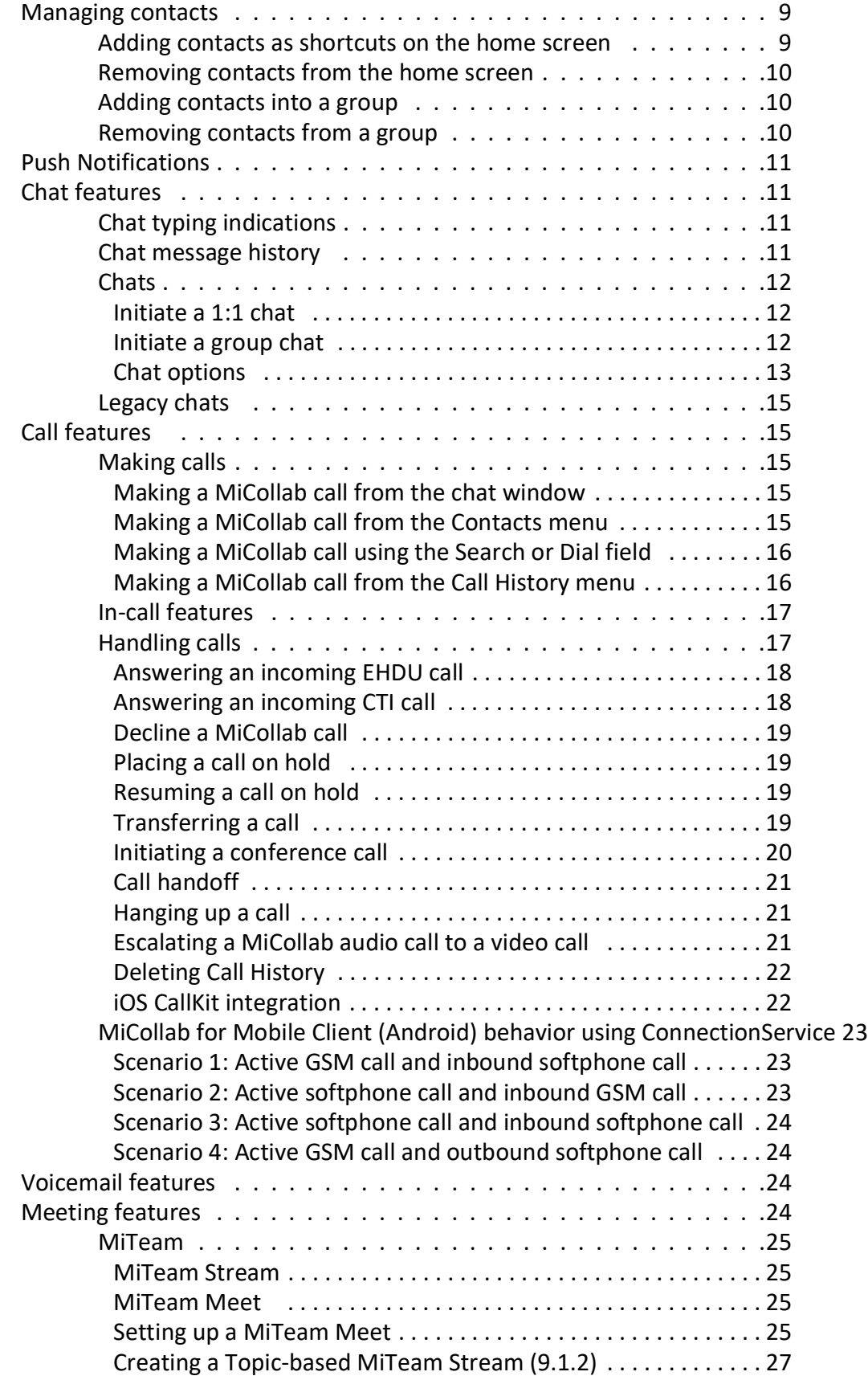

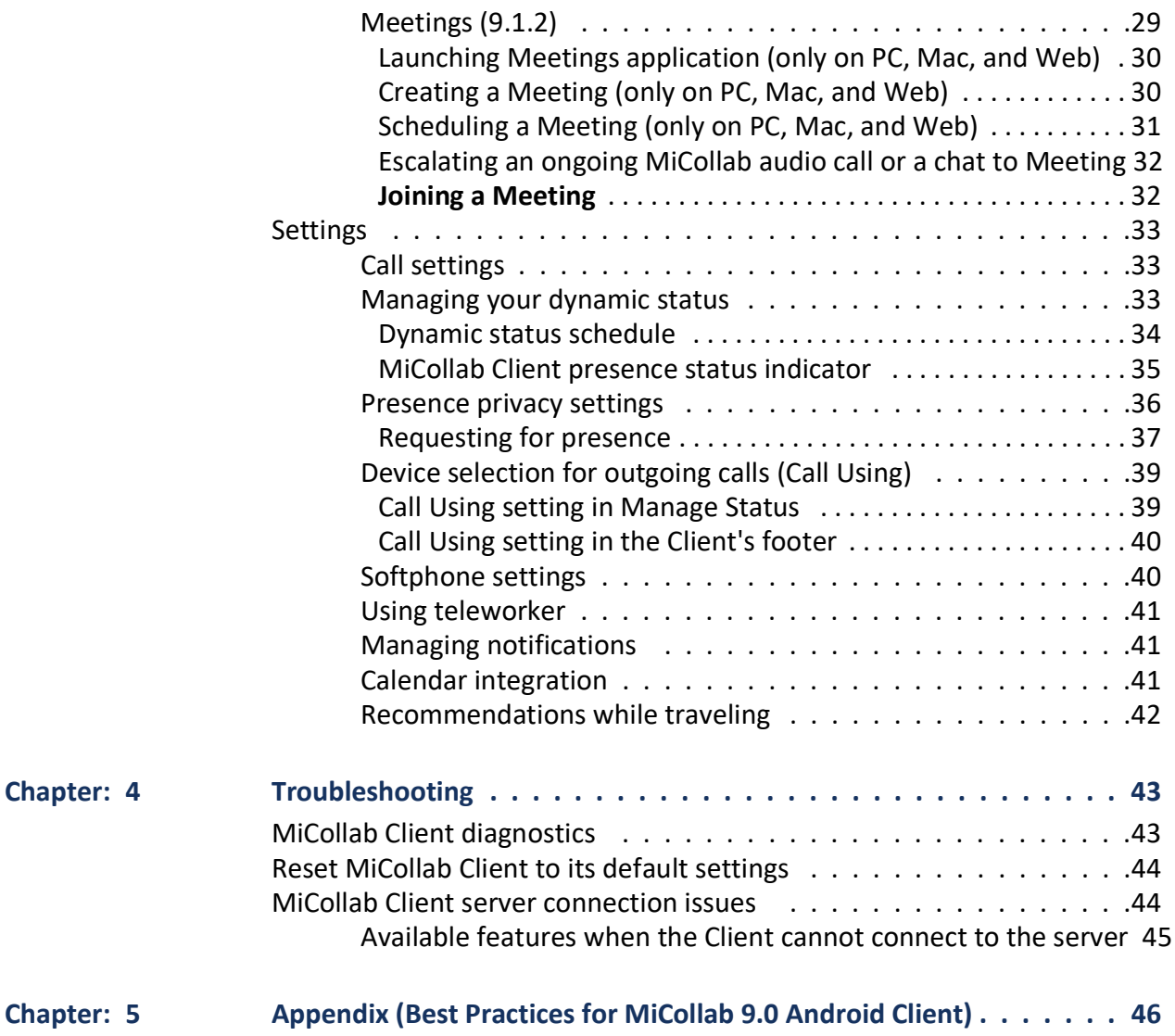

# <span id="page-5-0"></span>**Getting Started**

The MiCollab Client application provides a suite of advanced communication features and integrates with your enterprise's call manager to provide you full control of your communication experience. Whether you are in the office or away, MiCollab Client allows you consistent full-feature access to the MiCollab unified communications and collaboration environment on a variety of devices.

The MiCollab Client is available on the following devices:

- **•** MiCollab for PC Client
- **•** MiCollab Mac Desktop Client
- **•** MiCollab Web Client
- **•** MiCollab for Mobile Client (Android and iOS)

# <span id="page-5-1"></span>**Scope of the document**

This document will help you install, register, log in/log out, utilize call/chat/voicemail functionality, and utilize the meeting capabilities of the the MiCollab Client application.

# <span id="page-5-2"></span>**Intended audience**

This document is intended for end-users to set up the MiCollab Client application and use its features and capabilities.

## <span id="page-5-3"></span>**What's new in this release**

The following sections outline what's new in the MiCollab Client release 9.1.3.

#### <span id="page-5-4"></span>**Setting Custom Ringtones**

MiCollab for PC Client users can now select a custom ringtone for MiCollab Client notifications by adding a .wav or .mp3 file to system application folder.

# <span id="page-5-5"></span>**About MiCollab Client**

The **About** section provides the below details:

- **• What's New** in the Client information.
- **• Documentation**: Displays the MiCollab Client online help.
- **• View EULA certificate**: Displays the End-User License Agreement (EULA) certificate and copyright information.
- **• Privacy Policy**: Displays the MiCollab Client application privacy policy details.

# <span id="page-6-0"></span>**Supported headsets and audio devices**

MiCollab for Mobile Client supports call accept, end, mute, and volume control with Bluetooth speaker phone and audio devices. The headsets are supported by the Client to the extent the Operating System supports the headsets. *NOTE: The mute/unmute controls on the headset will not affect the mute/unmute button on the Mobile Client in-call features screen or vice versa. For example, if a user mutes the MiCollab audio call using their headset controls, the user must use their headset control only to unmute the call.* **NOTE:** Mitel S720 Bluetooth Speakerphone does not support the hold and retrieve call feature.

**NOTE:** On MiCollab for Mobile Client for iOS, the audio will always be routed to a path which is active when initiating or accepting the call. For example, when a call is handed-off from a deskphone to the iOS device, the audio will not be routed to the Mitel S720 Bluetooth Speakerphone or any other headset. During a call, this setting can be changed by the user in the iOS device settings.

See *Mitel S720 Bluetooth Speakerphone Quick Start Guide* for more information on setting up the Mitel S720 Bluetooth Speakerphone.

# <span id="page-6-1"></span>**Requirements**

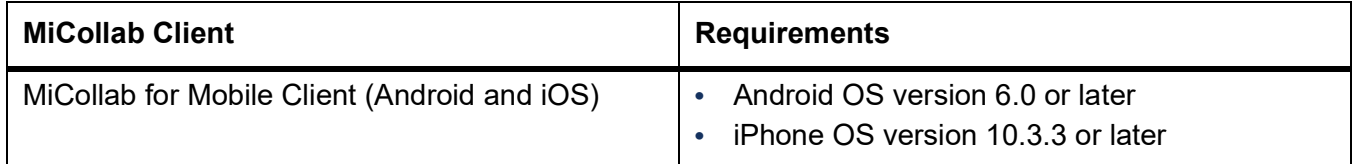

# <span id="page-6-2"></span>**Download MiCollab Client**

Download the MiCollab Client install software as instructed in the deployment e-mail message.

#### <span id="page-6-3"></span>**Deployment e-mail**

You will receive a deployment e-mail that contains instructions on authenticating your Client with the system. The deployment e-mail contains a link to start the deployment process, an authentication code, and an option to scan a QR code to deploy MiCollab Client. Once authenticated, MiCollab Client allows you to log on to the system without entering your credentials.

# <span id="page-6-4"></span>**Self-Deployment**

You can self-deploy and configure the MiCollab for PC, Mac, and Mobile Client. You can deploy the account on another mobile device or desktop device without administrator assistance. The Mobile Client can be deployed from a MiCollab for PC Client, Web Client, Mac Client, or Mobile Client.

# <span id="page-7-0"></span>**MiCollab Client Basics**

MiCollab Client enables you to:

- **•** Control your phone from your desktop—make calls, answer calls, and invoke mid-call features.
- **•** Control your Dynamic Status to direct calls to wherever you are, at any time of the day.
- **•** Chat with individuals and groups of contacts.
- **•** Review your voicemails.

# <span id="page-7-1"></span>**MiCollab for Mobile Client overview**

There are three main sections in MiCollab for Mobile Client main window.

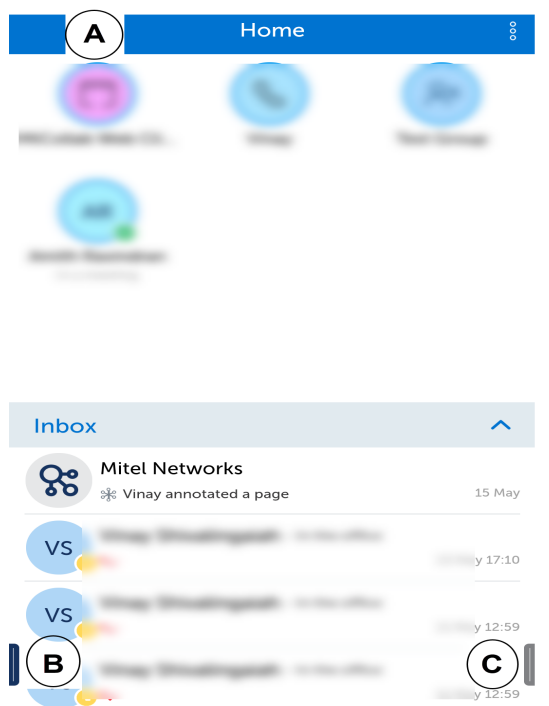

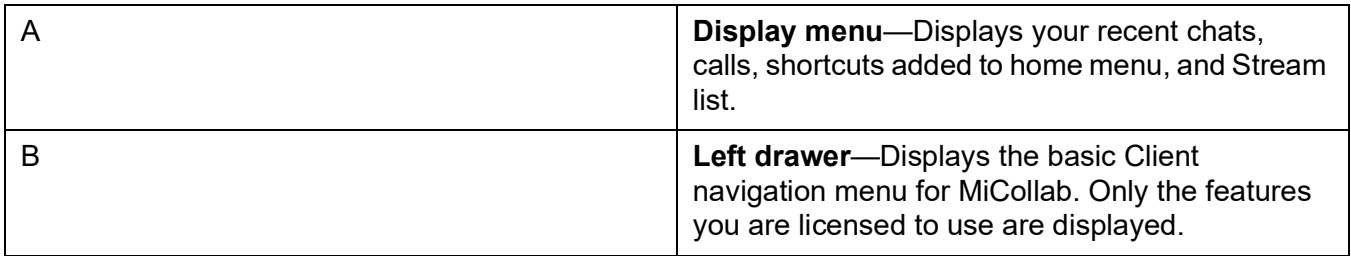

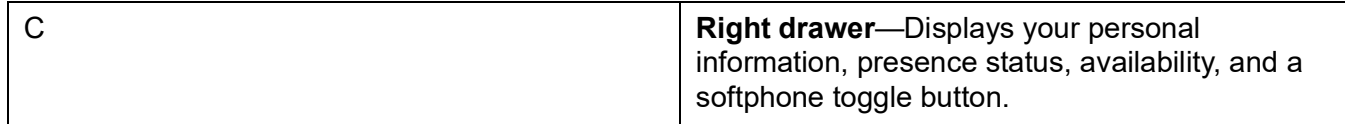

#### <span id="page-8-0"></span>**Display menu**

The display menu shows your recent chats, calls, shortcuts added to home menu, and Stream list.

#### <span id="page-8-1"></span>**Left drawer**

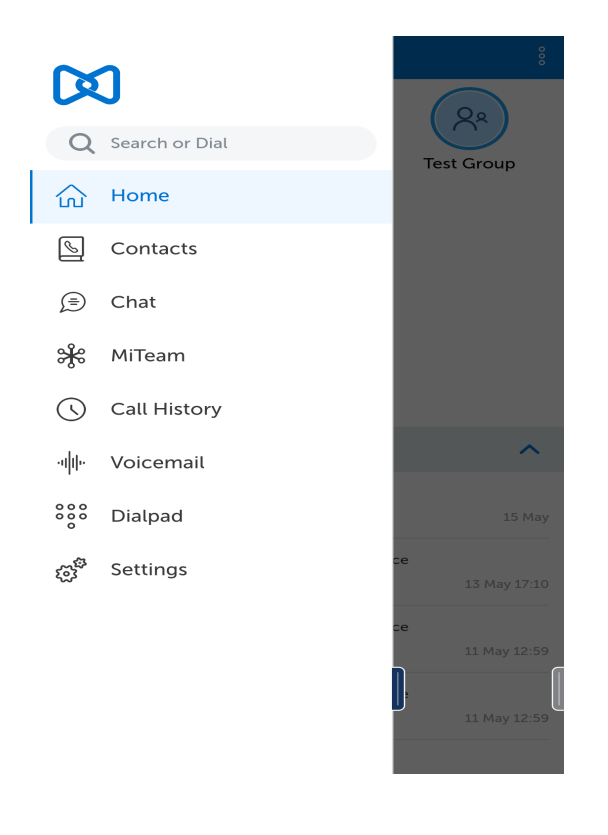

# <span id="page-8-2"></span>**Home**

The home page is a convenient location for storing frequently used contacts, contact groups, website addresses, personal speed dials, and MiTeam Streams.

- **Add URL**  $\begin{bmatrix} 1 & 1 \\ 0 & 1 \end{bmatrix}$  : Use to add a URL for launching a web browser.
- **• Add Speed Dial** : Use to add a number for speed dial.
- **Add Contact**  $\bigcap$  : Use to add a corporate contact. **NOTE:** You cannot add personal contacts to the home page.

**New Group**  $\mathbb{Z}$  : Use to create a new group and adding it to the home screen for easy access.

- **Add Group**  $\begin{bmatrix} + & 0 & 0 \\ 0 & 0 & 0 \end{bmatrix}$  : Use to add an existing group to the home screen for easy access.
- **Add Stream** : Use to add an existing MiTeam Stream to the home screen for easy access.

 The **more** menu allows users to go into edit mode. Tap **Edit** to reorder or delete items from the home page.

<span id="page-9-0"></span>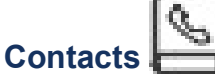

The Contacts page enables you to search the contact list to quickly find who you want to communicate with. It provides access to all groups, personal contacts, and corporate contacts.

# <span id="page-9-1"></span>**Chat**

The Chat feature allows you to connect in real time to any other MiCollab contact or group of contacts. The chat view displays all existing chats on the left-half of the screen and the selected chat thread on the right-half of the screen. All chats received by the current Client are displayed here until they are deleted.

<span id="page-9-2"></span>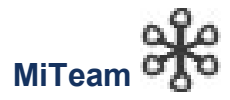

MiTeam provides a persistent workspace for team-based conversations, content collaboration, project management, and meetings. Using the **MiTeam Meet** capability in your MiCollab Client (PC, Mac, and Web Client), you can share applications or screens to collaborate with other MiCollab or guest users in the meeting. See *MiTeam Quick Reference Guide* for more information on MiTeam Meet. MiTeam is a licensed feature within MiCollab. Contact your system administrator to know more about configuring MiTeam.

# <span id="page-9-3"></span>**Call History**

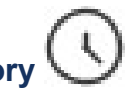

This function provides a listing of all your dialed, received, and missed calls. To call any entry in the call history view, hover over the contact to select the phone icon.

# <span id="page-9-4"></span>**Voicemail**

Allows you to play and to delete voicemail messages. You can also forward the voicemails in an email. While playing the message, you can advance or rewind the message by dragging the tracker accordingly.

<span id="page-10-0"></span>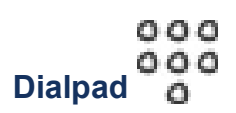

Allows you to dial the number to make calls or connect to meetings from your MiCollab for Mobile Client.

<span id="page-10-1"></span>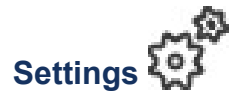

You can manage the following settings:

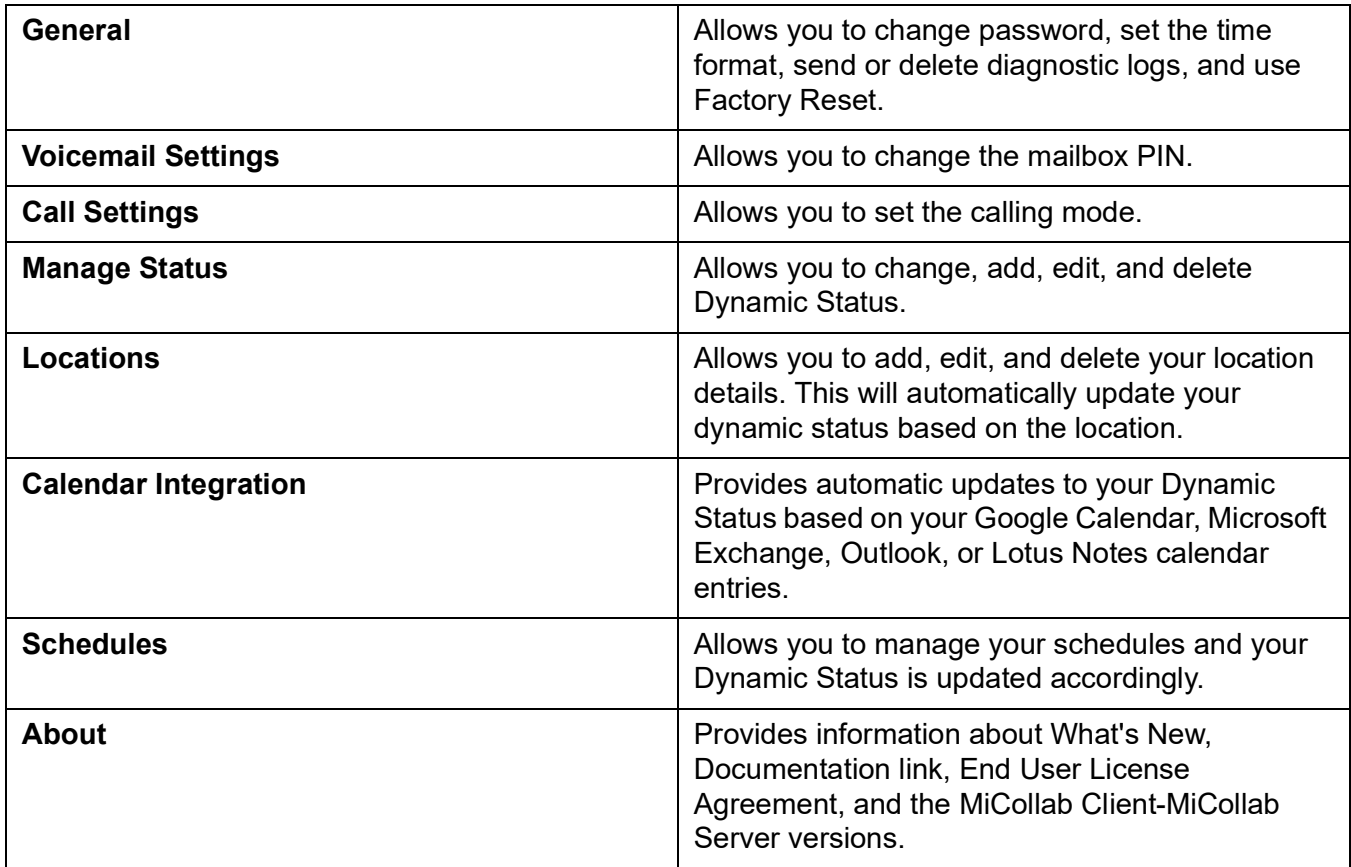

### <span id="page-11-0"></span>**Right drawer**

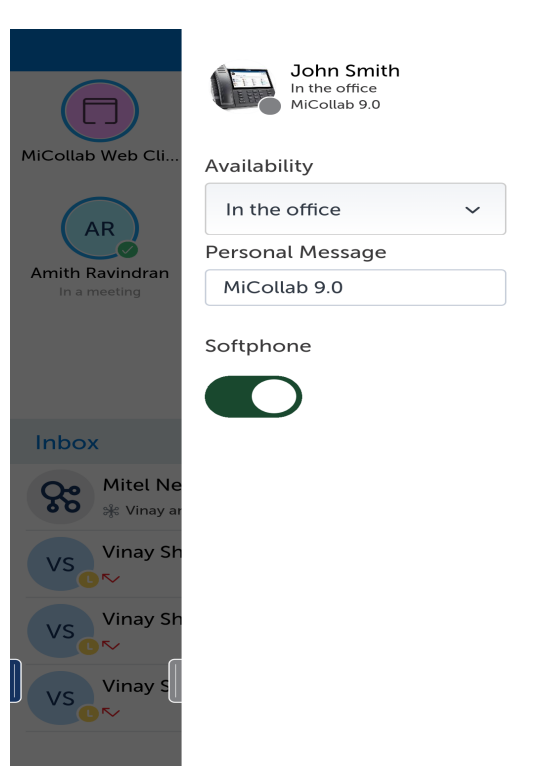

The right drawer allows you to enable softphone, set your presence status, and add personal message.

# <span id="page-12-0"></span>**MiCollab for Mobile Client**

# <span id="page-12-1"></span>**Install MiCollab for Mobile Client**

- **1.** Open the download link in the deployment e-mail message. You will be directed to App Store or Google Play Store depending on the type of Client.
- **2.** Tap download and install the Client from the application store.

**NOTE:** If your system administrator has configured a PIN-based authentication, enter the PIN that you received as part of the deployment e-mail message to download the Mobile Client installer.

# <span id="page-12-2"></span>**Uninstall MiCollab for Mobile Client**

#### **To remove MiCollab for Mobile Client from an iOS device**

- **1.** Tap and hold the MiCollab for Mobile Client icon until you get the **x** icon.
- **2.** Tap the **x** icon and then **Delete**.

#### **To remove MiCollab for Mobile Client from an Android device**

- **1.** Tap **Settings** and select **Apps**.
- **2.** Find the MiCollab for Mobile Client application and then tap **UNINSTALL**.
- **3.** Tap **OK**.

# <span id="page-12-3"></span>**Log in to MiCollab for Mobile Client**

After authenticating the MiCollab for Mobile Client, the phone directly logs you in to MiCollab for Mobile Client. For information on Authenticating MiCollab Client, see *Device selection for outgoing calls (Call Using)*.

# <span id="page-12-4"></span>**Log out from MiCollab for Mobile Client**

To log off from MiCollab for Mobile Client, quit the Client application. *NOTE: If MiCollab for Mobile Client application is force closed, you will still receive MiCollab calls on your softphone. To stop receiving calls on your softphone, change the dynamic status or disable the softphone on the Mobile Client.*

# <span id="page-13-0"></span>**Changing MiCollab for Mobile Client password**

To change your MiCollab for Mobile Client password:

- **1.** From the navigation menu, tap **Settings** > **General**.
- **2.** Tap **Change Password**.

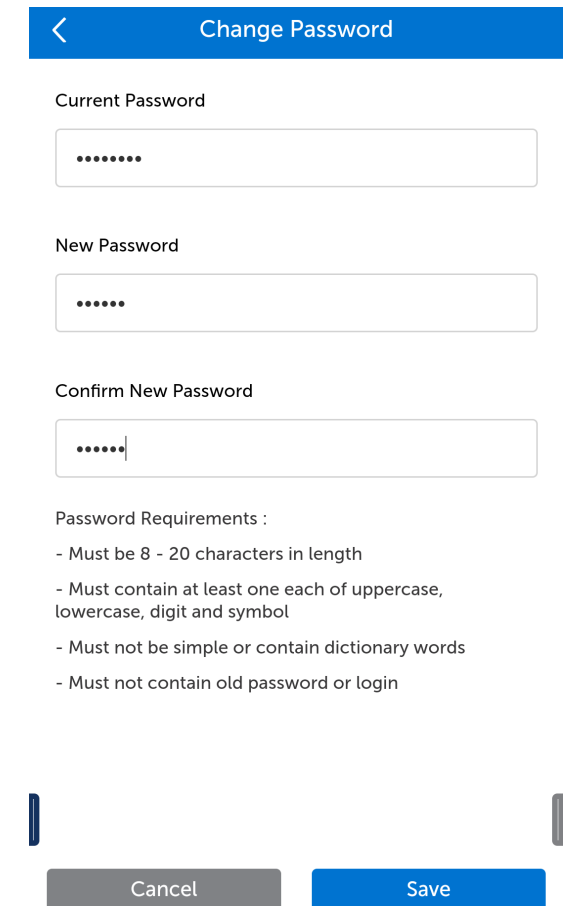

- **3.** Enter the current password and the new password.
- **4.** Tap **Save**.

# <span id="page-13-1"></span>**Managing contacts**

To search for a contact, type a name or number in the search or dial field from the left drawer area.

#### <span id="page-13-2"></span>**Adding contacts as shortcuts on the home screen**

To add a contact to display as a shortcut on the home screen:

- **1.** Open a contact card.
- **2.** Tap the **more** menu, select **Add to Shortcuts**.

#### OR

- **1.** From the home screen, tap the **more** menu and select **Add Contact**. Also you can long-press on the empty space in the home screen and select **Add Contact**.
- **2.** Search and select the contact.
- **3.** Tap **Done**.

#### <span id="page-14-0"></span>**Removing contacts from the home screen**

To remove a contact from the home screen:

- **1.** From the home screen, tap the **more** menu and select **Edit**. Also you can long-press on the empty space in the home screen and select **Edit**.
- **2.** Select the X icon on top of the desired contact.
- **3.** Tap **Done**.

#### <span id="page-14-1"></span>**Adding contacts into a group**

To add a contact into a group:

- **1.** From Contacts menu, select a group.
- **2.** Tap the **more** menu, select **Add Contacts**. Also you can long-press on the empty space in the home screen and select **Add Contacts**.

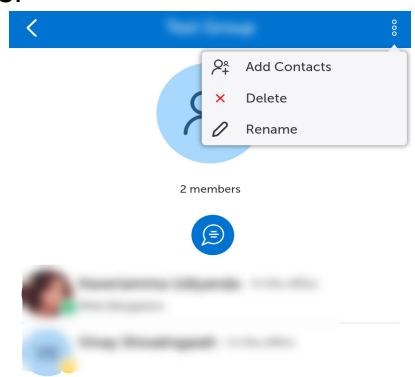

- **3.** Search and select the contact.
- **4.** Tap **Done**.

#### <span id="page-14-2"></span>**Removing contacts from a group**

To remove a contact from a group:

- **1.** From Contacts menu, select group.
- **2.** Tap the more menu, select **Delete**. Also you can long-press on the empty space in the home screen and select **Delete**.
- **3.** Tap the X icon on the desired contact.
- **4.** Tap **Done**.
- **5.** Tap **OK** from the Delete Confirmation dialog box.

# <span id="page-15-0"></span>**Push Notifications**

MiCollab for Mobile Client (Android and iOS devices) displays a real-time notification when new data is available. Notifications will be pushed to the device even when the Client is in the background, not running, or the device is locked. *NOTE: Make sure the Android device is running on v7.0 or later for push notifications support. On older Android versions (v6.0) which still require background service there might be some technical issues when the battery saving or power saving setting is enabled.*

Notifications are displayed for the following:

- **•** Chat messages
- **•** Voicemail messages
- **•** Presence request
- **•** Incoming calls
- **•** Missed calls
- **•** MiTeam Stream and MiTeam Meet invites
- **•** Ad-hoc meeting invites

The push notification feature is enabled by default. You can choose to disable this feature in the MiCollab for Mobile Client. To disable the notifications:

- **1.** From the Client navigation menu, select **Settings > General.**
- **2.** Under **Notifications**, disable the preferred notifications.

By default, chat previews are displayed in full or in part in the notification depending on the length of the message. *NOTE: If you tap on a notification for a chat, the MiCollab for Mobile Client displays all chat conversations, not the individual chat for which the notification was received.*

## <span id="page-15-1"></span>**Chat features**

**NOTE:** The MiCollab Client application must be logged in to receive chats and chat notifications. The application can be running in the background (open and not visible), but if the app is closed, you will not receive any notifications.

#### <span id="page-15-2"></span>**Chat typing indications**

When a participant begins typing during an individual or group chat, MiCollab Client provides a visual indication to other chat participants that this person is typing.

#### <span id="page-15-3"></span>**Chat message history**

The **Messages** screen displays a list of the individual and group contacts with whom you have chatted. Each item in the list also indicates the date and time of the last chat message that was sent to or received from that contact. Selecting an item in the list opens the chat screen for that individual or group contact

displaying messages from previous conversations including the time of day and top banner with the date for each chat message.

#### <span id="page-16-0"></span>**Chats**

MiCollab chat is a full featured chat function that synchronizes chat conversations, file transfer, and group chat across devices. MiCollab Client is integrated with CloudLink platform to provide an enhanced experience for all the MiCollab users. MiCollab chat will function even when the MiCollab server is not reachable.

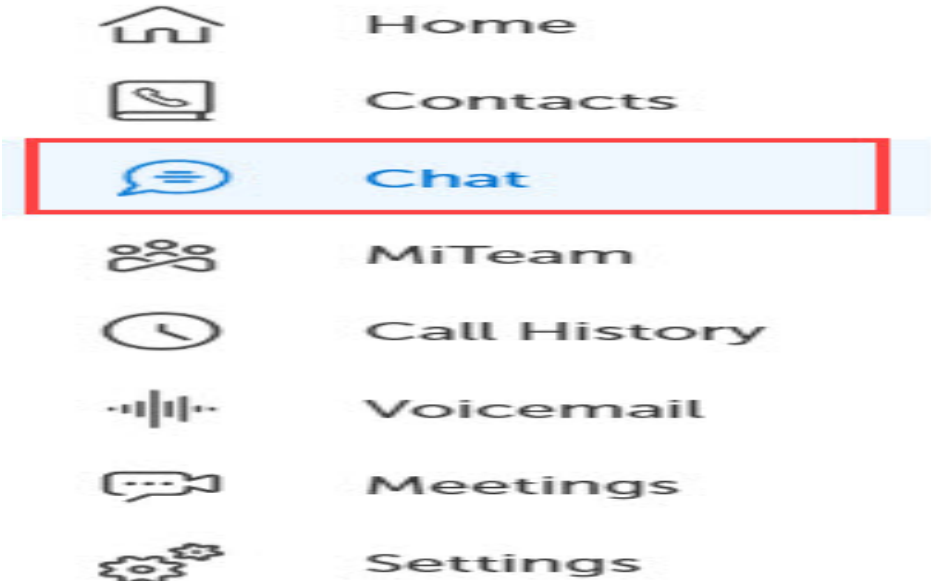

#### <span id="page-16-1"></span>**Initiate a 1:1 chat**

To initiate a 1:1 chat with a contact:

**1.** From the navigation menu, tap **Chat** to see the recent chat conversations and then select a chat.

OR

Tap or long-press on a contact's avatar and select the **Chat** icon.

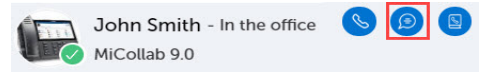

- **2.** In the text area, type a message. You can also copy and paste a message from existing chats.
- **3.** Tap **Send**.

#### <span id="page-16-2"></span>**Initiate a group chat**

#### *From Contacts menu*

From the Contacts menu, the group's avatar and select **Chat**.

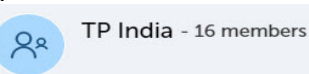

#### *From a 1:1 chat*

- **1.** Open the individual chat.
- **2.** From the more ( $\frac{8}{9}$ ) menu, select **Add**.
- **3.** Add the contacts for the group chat session and select **Done** to initiate the group chat session.

This will create a new group chat with the participants. The original 1:1 chat conversation will remain as it was.

**NOTE:** After a group chat is started from a 1:1 chat, new participants will not be able to see the previous conversation history.

**NOTE:** If you delete a group chat, you will still receive the chat notifications from other participants. The chat history will be retained for future conversations with the same participants.

#### <span id="page-17-0"></span>**Chat options**

#### *Hide chats*

#### **To hide a chat conversation**:

- **1.** From the navigation menu, click **Chat**.
	- **–** Right-click the contact or chat conversation and select **Hide**. OR
	- **–** Within the chat session select **Hide** from the more ( ) menu.
- **2.** Click **OK** in the confirmation pop-up window to hide the chat conversation.

**NOTE:** Select the **Do not show again** checkbox to not display the message again.

#### *Share a file or an image*

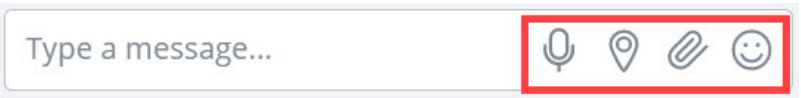

- **1.** Within the chat conversation, click the **send file** icon.
- **2.** Select the image and click **Open**.

**NOTE:** The maximum file size for an in-session sharing is ~10 MB.

#### *Share your location*

**NOTE:** Make sure **Location Service** is enabled in Windows settings.

Within the chat conversation, click the **send your location** icon.

#### *Record and share an audio clip*

- **1.** Within the chat conversation, click the **send voice message** icon.
- **2.** Click the **Record** button. This enables the microphone and starts recording the audio.
- **3.** Once finished, Click the **Stop** button to end the recording.
- **4.** Click **Send** to share the audio clip within the chat conversation.

**NOTE:** Click **Delete** to delete the recorded audio clip.

#### *React to instant messages*

Within the chat conversation, you can react (emojis) or reply to individual messages. To react to an instant message, from a conversation window, hover over the message and select emojis or reply option.

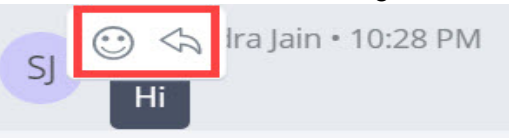

#### **To react to a specific message**:

- **1.** Hover over the message you received and select the smiley button. A selection of available reactions will display.
- **2.** Click on the required emoji.

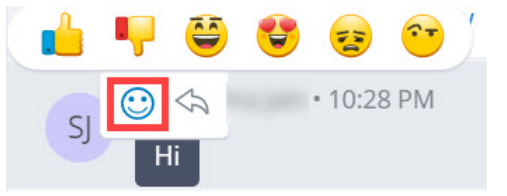

**NOTE:** You can view all the reactions to the particular message by clicking the reacted emoji next to the message.

#### **To reply to a specific message**:

- **1.** Hover over the message you received and select the reply button.
- **2.** This will quote the chat line, and you will type the message.

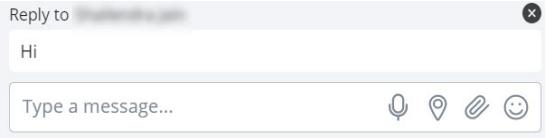

#### **3.** Press Enter.

#### *Read receipts*

MiCollab Client read receipts indicate who has read your message in real-time. A miniature version of your contacts' avatar right below the conversation is displayed indicating that they have read the message. Hover over any of the mini avatars to see the contacts' name.

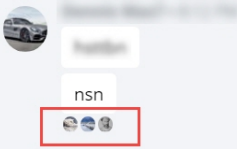

**NOTE:** Read receipts are enabled by default and available in 1:1 and in group chat conversations.

#### <span id="page-19-0"></span>**Legacy chats**

MiCollab users who are migrated from MiCollab Client version less than 9.0 will see a new tab **Chat** > **Legacy chats**. Legacy MiCollab chats will be archived and will be available to user as read-only under the **Chat** tab.

When the users are migrated to Client version 9.0 and later, the client displays an alert at the first log in informing users that their chat provider has changed. The legacy MiCollab chat will be disabled for the user.

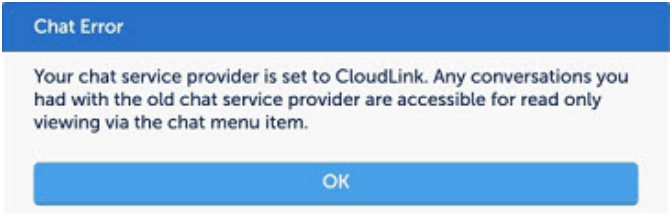

For migrated users, all the default quick action menus (such as hover-over chat, right-click chat, and so on) will be directed to the new MiCollab Client **Chat** feature.

# <span id="page-19-1"></span>**Call features**

Using MiCollab Client you can make MiCollab calls from:

- **•** Chat window
- **•** Dialpad (Mobile Clients only)
- **•** Contacts
- **•** Search result
- **•** Call history records

*NOTE: You can make calls to numbers containing special characters (\* # / , . () - + space). NOTE: Extension numbers that are matching with international emergency numbers cannot be dialed using the MiCollab Client. These numbers must not be used as internal extension numbers.*

#### <span id="page-19-2"></span>**Making calls**

#### <span id="page-19-3"></span>**Making a MiCollab call from the chat window**

From the **Chats** menu, long-press on the contact and select the **Call** button to dial the primary telephone number for this contact.

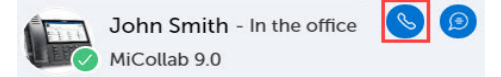

#### <span id="page-19-4"></span>**Making a MiCollab call from the Contacts menu**

**NOTE:** If the contact information does not include a telephone number, the Call button on the contact's card is disabled.

To make a MiCollab audio call using from the Contacts menu:

- **1.** From the navigation menu, tap **Contacts**.
- **2.** Tap **Groups**, **Personal**, or **Corporate** contacts tab.
- **3.** Perform one of the following steps:
	- **–** Long-press on the contact's avatar and select the **Call** button to dial the primary telephone number for this contact.

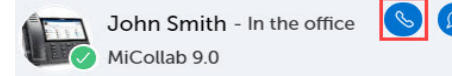

**–** Open the contact, tap the **Call** button next to the desired phone number (from **Phone Numbers**).

An in-call window is displayed with the caller's name, telephone number, and picture (if available).

#### <span id="page-20-0"></span>**Making a MiCollab call using the Search or Dial field**

To make a voice call using the **Search or Dial** field:

- **1.** Enter the telephone number or name of the contact in the **Search or Dial** field.
- **2.** From the search results, perform one of the following steps:
	- **–** Select the number from the **Make call**
- **3.** An in-call window is displayed with the caller's name, telephone number, and picture (if available).

#### <span id="page-20-1"></span>**Making a MiCollab call from the Call History menu**

To make a voice call using from the Call History menu:

- **1.** From the navigation menu, tap **Call History**.
- **2.** Perform one of the following steps:
	- **–** Long-press on the contact's avatar and select the **Call** button to dial the primary telephone number for this contact.

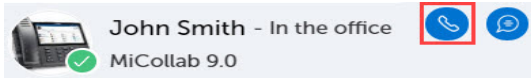

**–** Open the contact, tap the **Call** button on the desired phone number (from **Phone Numbers**) to call the contact.

An in-call window is displayed with the caller's name, telephone number, and picture (if available).

#### <span id="page-21-0"></span>**In-call features**

MiCollab call screen provides access to the following call control features during an active call:

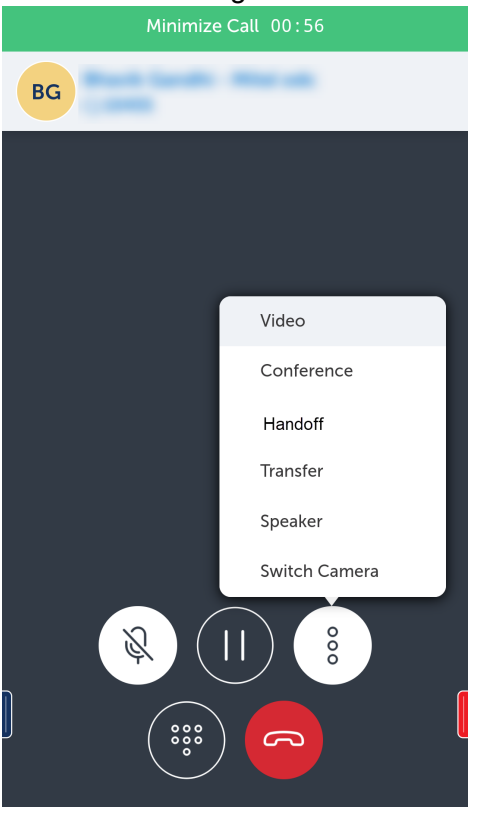

- **•** Mute/unmute (Softphone only)
- **•** Hold/Retrieve
- **•** Dialpad
- **•** Hang-up
- **•** Video (Softphone only)
- **•** Conference
- **•** Handoff
- **•** Transfer (Supervised)
- **•** Speaker (Softphone only)
- **•** Switch Camera

*NOTE: You can enable DND (Do Not Disturb) at any time to block calls to your MiCollab Client application. For instructions, see Manage Status.*

#### <span id="page-21-1"></span>**Handling calls**

When you receive a MiCollab call from another MiCollab Client contact you can Accept or Decline the incoming call. *NOTE: If a user has enabled both the GSM phone and the softphone to receive calls, only the first incoming call is presented to the user. If a GSM or a softphone call is active, another incoming GSM or softphone call will be presented to the user. The user can toggle between the GSM and softphone calls.* 

On some Android devices this can lead to GSM calls ending up with one-way or no audio.

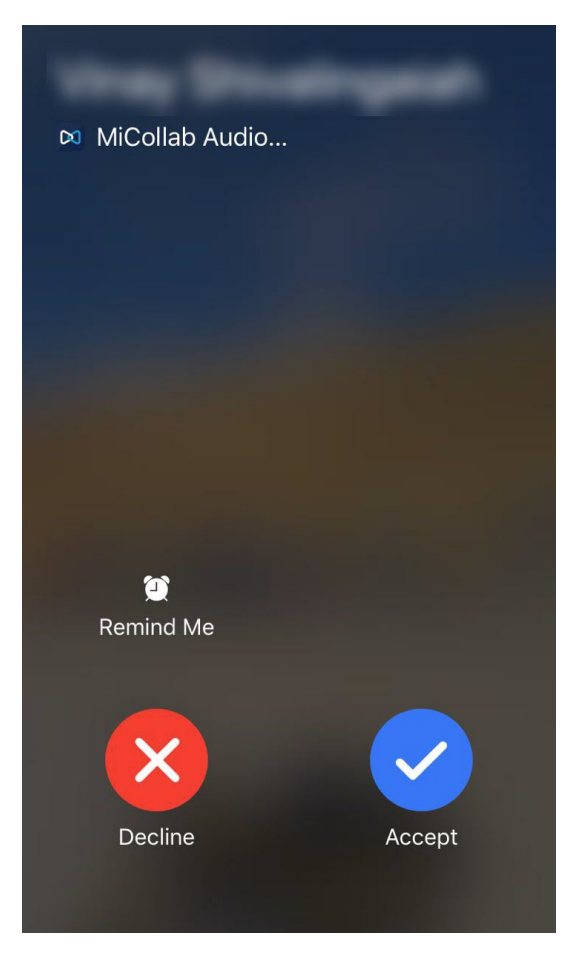

#### <span id="page-22-0"></span>**Answering an incoming EHDU call**

MiCollab for Mobile Client provides an in-call screen. The EHDU call must be on the mobile phone.

#### <span id="page-22-1"></span>**Answering an incoming CTI call**

MiCollab for Mobile Client does not provide an in-call screen, but displays a green banner that has a Take Call option, using which you can answer an incoming call, initiate a call handoff to pull a call from the deskphone to the softphone. You obtain call control after the call is pulled to the mobile device.

If the softphone is not registered, MiCollab for Mobile Client displays a red banner that has an End Call option, using which you can end the ongoing deskphone call.

#### <span id="page-23-0"></span>**Decline a MiCollab call**

To decline an incoming MiCollab call, tap **Decline**.

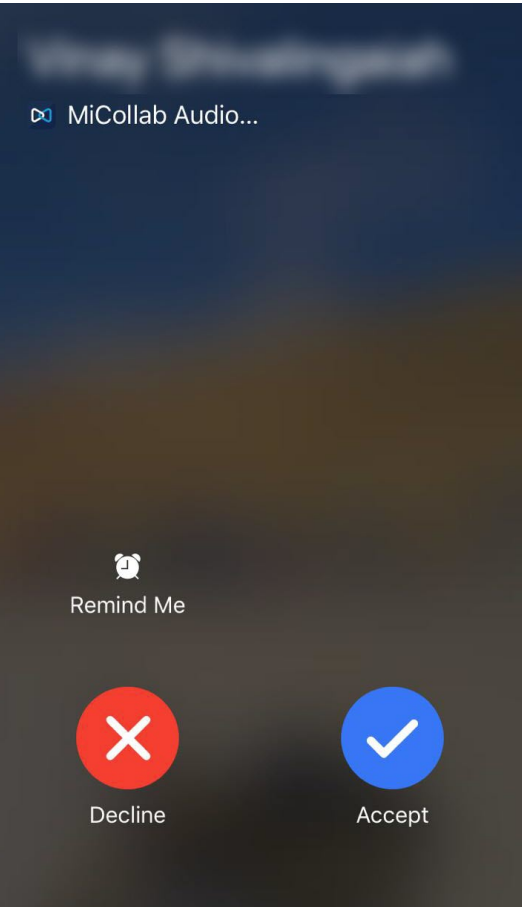

#### <span id="page-23-1"></span>**Placing a call on hold**

To hold an active MiCollab call, from the call window, select the **Hold** ( <sup>(1)</sup>) icon.

#### <span id="page-23-2"></span>**Resuming a call on hold**

To resume a MiCollab call on hold, from the call window, select the **Retrieve** ( ) icon.

#### <span id="page-23-3"></span>**Transferring a call**

Use the **Transfer** feature to transfer a MiCollab audio call from one user to another user. MiCollab Client supports two modes of call transfer; Supervised transfer (Consultation) and Unsupervised transfer (Blind) from the call window.

To transfer an active MiCollab audio call:

**1.** While on an active MiCollab audio call, select **Transfer** from the **more** ( $\frac{8}{3}$ ) menu.

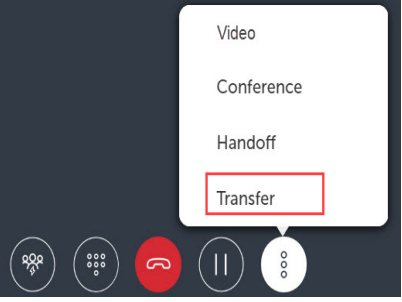

**2.** Choose a contact or enter a name or telephone number in the search box.

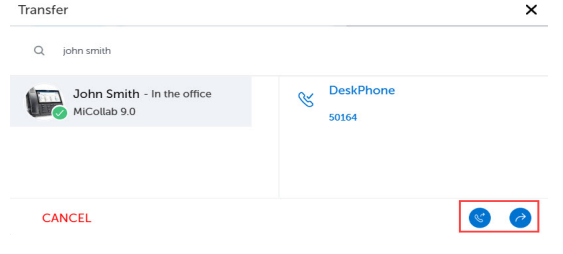

**3.** Select the required contact and click **Consultation Call** (  $\degree$  ) for a Supervised transfer or **Blind** 

**Transfer** ( *i* ) for an Unsupervised transfer.

Call Transfer complete message is displayed and the call is successfully transferred.

#### <span id="page-24-0"></span>**Initiating a conference call**

To initiate a MiCollab conference call:

- **1.** Initiate a MiCollab call.
- **2.** Select **Conference** from the **more** ( $\frac{8}{3}$ ) menu.

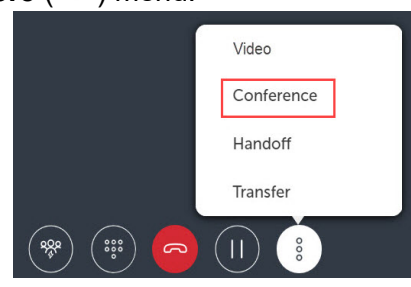

**3.** Choose a contact or enter a name or telephone number in the search

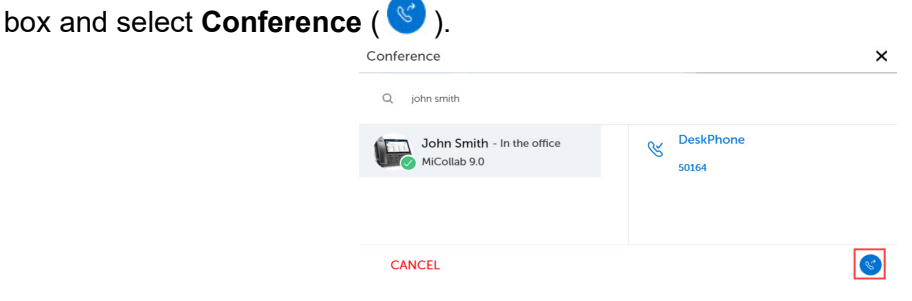

The active call is put on hold and a new call is initiated.

**4.** Once the third party answers the call, select the **Conference** icon to initiate the conference call.

#### <span id="page-25-0"></span>**Call handoff**

Handoff provides the ability to push a connected softphone call to another available device. To handoff (push) an active MiCollab call to another device:

- **1.** Initiate a MiCollab call.
- **2.** Select **Handoff** from the **more** ( $\frac{8}{9}$ ) menu.

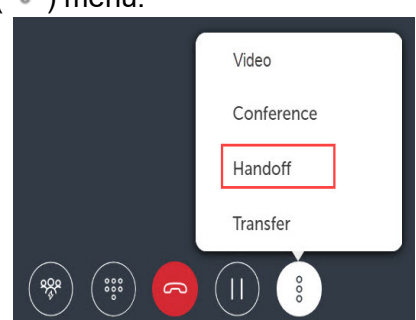

**3.** Select the preferred device from the **Handoff to** dialog box.

The **Handoff complete** message appears on the screen indicating the handoff is successful. *NOTE: The call remains displayed in the MiCollab Client until the call is ended.*

**4.**

#### <span id="page-25-1"></span>**Hanging up a call**

To hang up a call, select the **End** button in the in-call window.

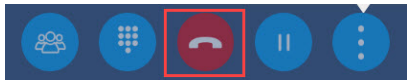

#### <span id="page-25-2"></span>**Escalating a MiCollab audio call to a video call**

You can escalate a MiCollab audio call (softphone only) to a video call:

- **1.** On an active audio call window, select the **more** ( $\frac{8}{9}$ ) menu.
- **2.** Select **Video**.

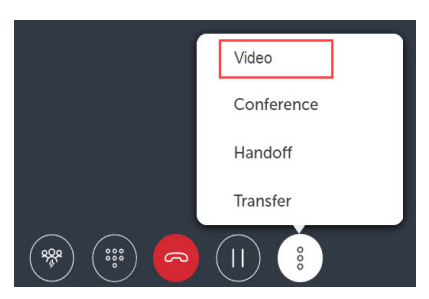

**NOTE:** While active on a MiCollab video call (on softphone), click the fullscreen icon in MiCollab Client to open the video in full-screen mode.

#### <span id="page-26-0"></span>**Deleting Call History**

To delete your call history from MiCollab Client:

- **1.** From the MiCollab Client navigation menu, click **Call History** to display your recent call history
- **2.** Right-click the call item and select **Delete** to delete the selected call entry. Also, you can select **Delete** or **Delete All** from the more menu and then delete the call items.

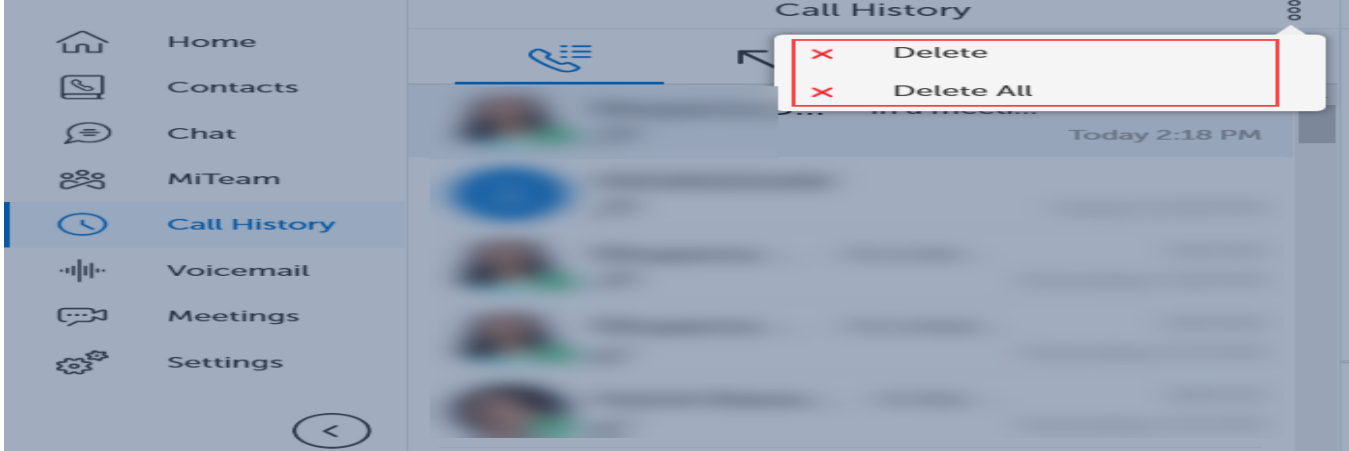

**NOTE:** Right-click the missed call entries in **Home** > **Inbox** and select **Delete** to delete the call entry.

**3.** Click **OK** in the confirmation pop-up window.

#### <span id="page-26-1"></span>**iOS CallKit integration**

iOS CallKit is integrated with MiCollab to provide MiCollab call accept on lock screen and swap between GSM and MiCollab call. To swap between GSM and MiCollab call:

- **1.** Answer an incoming GSM call from the lock screen.
- **2.** When you receive an incoming MiCollab call, you can:
	- **–** end the active call and answer the MiCollab call, or
	- **–** hold the active call and answer the incoming MiCollab call.

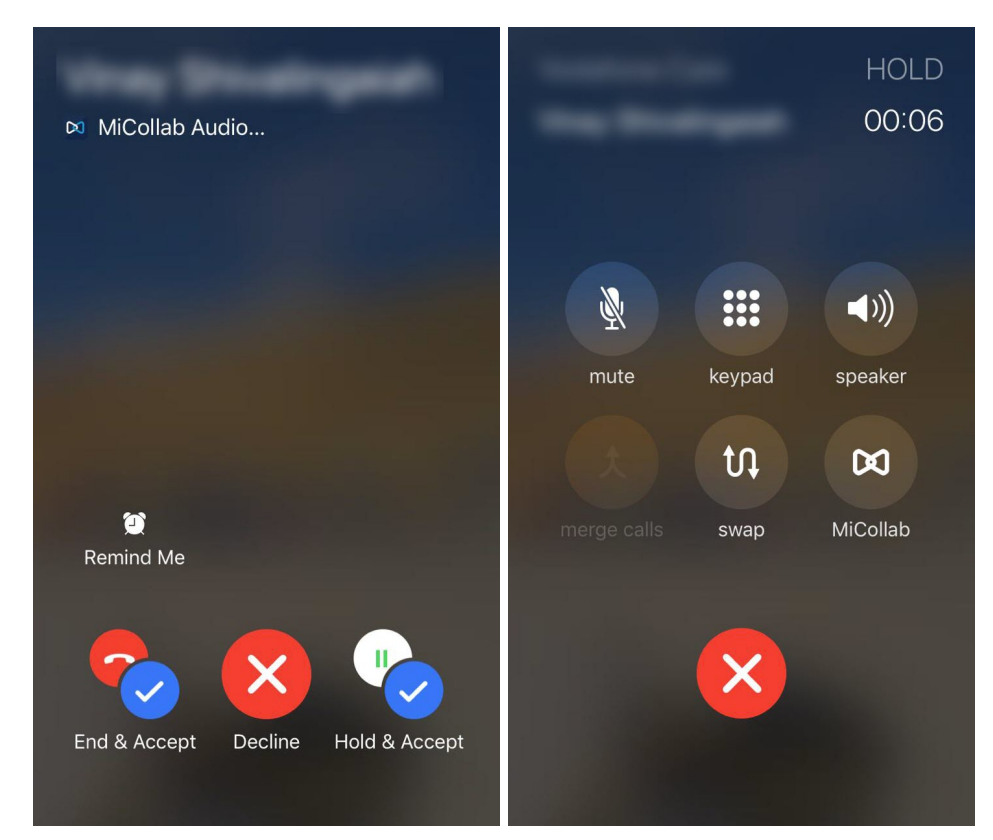

- **3.**
- **4.** After the MiCollab call is answered, tap **MiCollab** from the call control options.

Enter the native phone's password, if security password is turned On. The MiCollab Client window opens.

**5.** Tap **Swap** to toggle between GSM and MiCollab call.

**NOTE:** If the MiCollab Client is in the foreground and the iOS device is set to the **Do Not Disturb** or **Do Not Disturb while driving** mode, you will not receive incoming calls on the MiCollab softphone and the calls are forwarded to voicemail. Also, for MiCollab chat, there are no sound alerts and the device display does not light up.

#### <span id="page-27-0"></span>**MiCollab for Mobile Client (Android) behavior using ConnectionService**

#### <span id="page-27-1"></span>**Scenario 1: Active GSM call and inbound softphone call**

 If you are on an active GSM call and there is an incoming softphone call, the incoming softphone call will be rejected with a busy tone.

#### <span id="page-27-2"></span>**Scenario 2: Active softphone call and inbound GSM call**

 If you are on a softphone call and there is an incoming GSM call, the softphone call will be put on hold and the GSM call plays a call waiting tone.

#### <span id="page-28-0"></span>**Scenario 3: Active softphone call and inbound softphone call**

 If you are on a softphone call and there is an incoming softphone call, call waiting tone is played and you can answer the second call. Answering the second call will automatically put the first call on hold. You can toggle between the two calls.

#### <span id="page-28-1"></span>**Scenario 4: Active GSM call and outbound softphone call**

If you are on active GSM call then you will not be able to make an outgoing softphone call.

## <span id="page-28-2"></span>**Voicemail features**

#### **To play voicemail messages**:

- **1.** From the navigation menu, click **Voicemail**.
- **2.** Enter your voicemail PIN and click **Verify**.

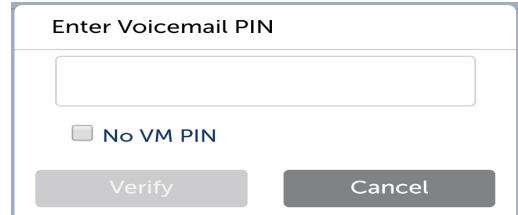

**NOTE:** Voicemail PIN is not prompted in case of Embedded Messaging voicemail service (EMEM). Contact your system administrator for more details on type of voicemail service.

**3.** Select a voicemail message to play the voicemail message.

#### **To delete voicemail messages**:

- **1.** From the navigation menu, click **Voicemail**.
- **2.** Enter your voicemail PIN and click **Verify**.

**NOTE:** Voicemail PIN is not prompted in case of Embedded Messaging voicemail service (EMEM). Contact your system administrator for more details on type of voicemail service.

- **3.** Select a voicemail message and click **Delete** from the **more** ( ) menu.
- **4.** Select **Yes** to confirm the deletion.

To change the mailbox PIN (only for NuPoint Unified Messaging voicemail service):

- **1.** From the MiCollab navigation menu, click **Settings** > **Voicemail Settings**.
- **2.** click **Change Mailbox PIN**.
- **3.** Enter the current PIN and the new PIN.
- **4.** Click **Save**.

### <span id="page-28-3"></span>**Meeting features**

Using MiCollab for Mobile Client, teams can collaborate in real time, no matter where they are. MiCollab for Mobile Client supports MiTeam Meet capabilities.

#### <span id="page-29-0"></span>**MiTeam**

MiTeam is a work stream communications and collaboration tool that provides a highly collaborative and persistent workspace for team-meetings, conversations, content collaboration, and project management. MiTeam brings remote workers into a conversation, combining group sharing, and document annotation capabilities with text and audio-based chats. MiTeam is a licensed feature within MiCollab. Contact your system administrator to know more about configuring MiTeam.

#### <span id="page-29-1"></span>**MiTeam Stream**

 MiTeam Stream is a collaboration space designed to enable collaboration for teams, projects, and topics. In a Stream, you can chat, store files, add to-do lists, and set up online meetings.

#### <span id="page-29-2"></span>**MiTeam Meet**

 MiTeam Meet enables you to host real-time collaboration sessions in which the participants can join using their mobile phones and browsers. See *MiTeam Quick Reference Guide* for more information on MiTeam Meet.

#### <span id="page-29-3"></span>**Setting up a MiTeam Meet**

To set up a MiTeam Meet session:

- **1.** From the MiCollab navigation menu, select **MiTeam**.
- **2.** Create a MiTeam Stream using the following procedure:
	- **a.** Tap the **more** ( $\frac{1}{2}$ ) menu and select **Create.**

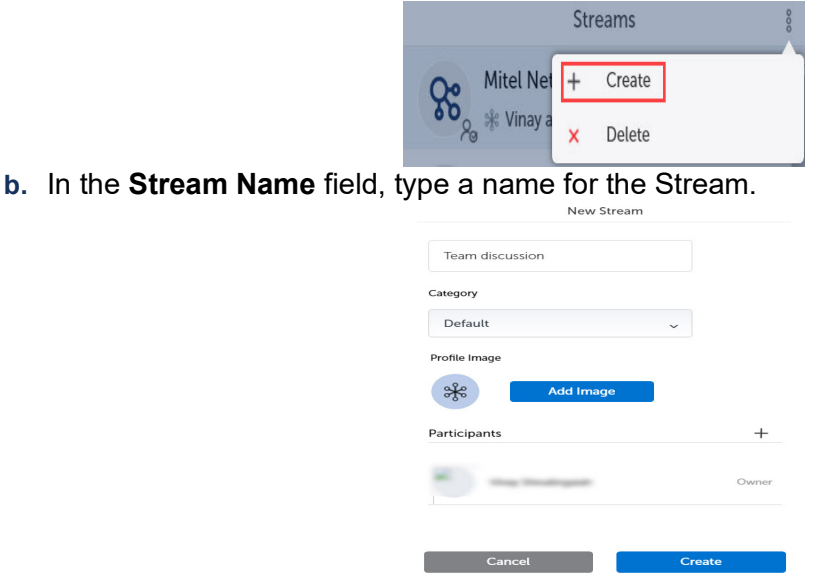

- **c.** To invite participants to the Stream, tap the **Plus** icon and type the participant's name in the **Search** field.
- **d.** Select the participants and tap **Done**.
- **e.** Tap **Create** to create the Stream.
- **3.** Select the Stream for the Meet.

#### **4.** Tap the MiTeam Meet icon.

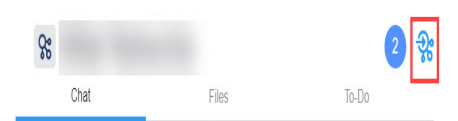

You can optionally provide a unique name for the meeting. By default, the meeting name is the Stream name.

- **5.** Select the participants and tap **Done**.
- **6.** Tap **Meet** to initiate the MiTeam Meet.

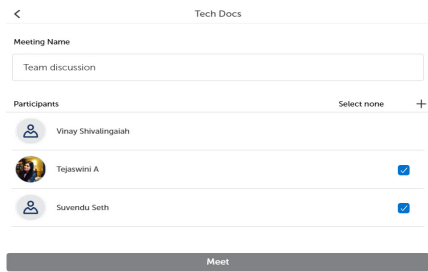

 Participants will receive an e-mail invitation that contains a link they can use to join the Meet using MiCollab Client.

#### <span id="page-31-0"></span>**Creating a Topic-based MiTeam Stream (9.1.2)**

- **1.** From the MiCollab navigation menu, select **MiTeam**.
- **2.** Select the **Streams** tab and create a Stream using the following procedure:

Streams

**a.** Click the **more** ( $\frac{8}{8}$ ) menu or right-click the empty Streams screen and select **Create**. MiTeam

Classic Streams

**b.** In the **Stream Name** field, type a name for the Stream.

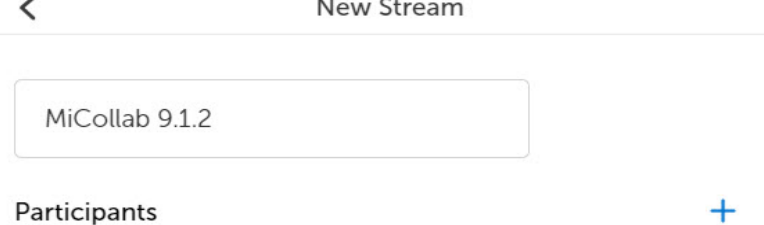

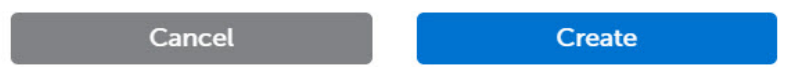

- **c.** To invite participants to the Stream, click the **Plus** icon and type the participant's name in the **Search** field.
- **d.** Select the participants and click **Done**.

**NOTE:** New participants can be added to an existing MiTeam Stream. New participants can view the previous conversation history inside the Stream. A system message is displayed in the conversation window if a participant joins or exits the Stream.

MiCollab Client system notification will be displayed to the participants only during following events:

- **•** Stream creation
- **•** if a participant is directly mentioned (@user)

The participants can edit or leave a Stream. When a participant leaves, the stream is automatically removed from the list of Streams until the participant is re-invited.

#### *Chat options inside a Stream*

#### **Share a file or an image**

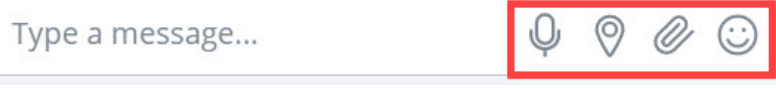

- **1.** Within the chat conversation, click the **send file** icon.
- **2.** Select the image and click **Open**.

**NOTE:** The maximum file size for an in-session sharing is ~5 MB.

To view attachments inside a MiTeam Stream:

**1.** Within the chat conversation, click the **more** ( $\frac{8}{3}$ ) menu or right-click the empty Streams screen and select **Info**.

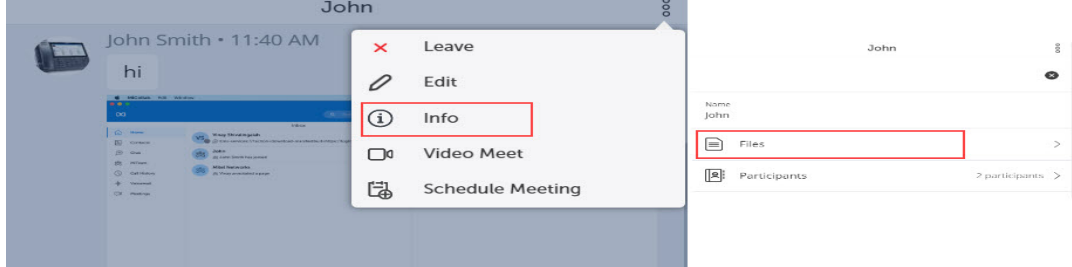

#### **2.** Click **Files**.

Complete list of attachments for the Stream is displayed.

*NOTE: To display the list of participants within the Stream, click Participants.*

#### **Share your location**

**NOTE:** Make sure **Location Service** is enabled in Windows settings.

Within the chat conversation, click the **send your location** icon.

#### **Record and share an audio clip**

- **1.** Within the chat conversation, click the **send voice message** icon.
- **2.** Click the **Record** button. This enables the microphone and starts recording the audio.
- **3.** Once finished, Click the **Stop** button to end the recording.
- **4.** Click **Send** to share the audio clip within the chat conversation.

**NOTE:** Click **Delete** to delete the recorded audio clip.

#### **React to instant messages**

Within the chat conversation, you can react (emojis) or reply to individual messages. To react to an instant message, from a conversation window, hover over the message and select emojis or reply option.

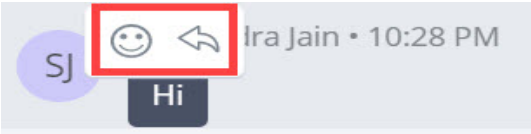

#### **To react to a specific message**:

- **1.** Hover over the message you received and select the smiley button. A selection of available reactions will display.
- **2.** Click on the required emoji.

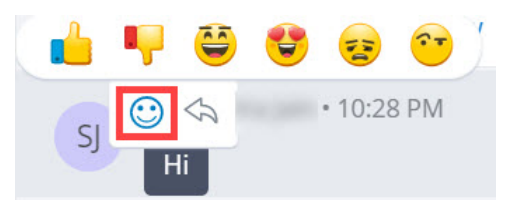

**NOTE:** You can view all the reactions to the particular message by clicking the reacted emoji next to the message.

#### **To reply to a specific message**:

- **1.** Hover over the message you received and select the reply button.
- **2.** This will quote the chat line, and you will type the message.

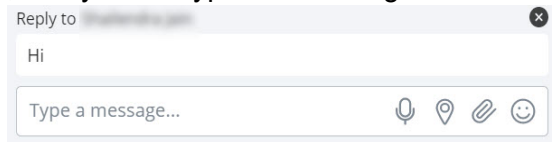

**3.** Press Enter.

#### <span id="page-33-0"></span>**Meetings (9.1.2)**

Meetings is a Cloud-based collaboration tool (based on CloudLink infrastructure) that enables MiCollab users to access features, such as:

- **• Collaborate**: Perform audio, video, and web sharing
- **• Chat**: Hold chat sessions and receive chat notifications within the meeting
- **• File Sharing**: Store and share files

You can cross launch the Meetings application from the MiCollab Client. However, cross launching only works when your administrator has enabled Meetings in the MiCollab server. Meetings is a licensed feature. Contact your system administrator to know more about configuring Meetings. *NOTE: If the Meetings setting is enabled for the user, then Ad-hoc meeting feature is replaced with* 

*the Meetings feature. NOTE: MiCollab Client presence state is not controlled using Meetings. For* 

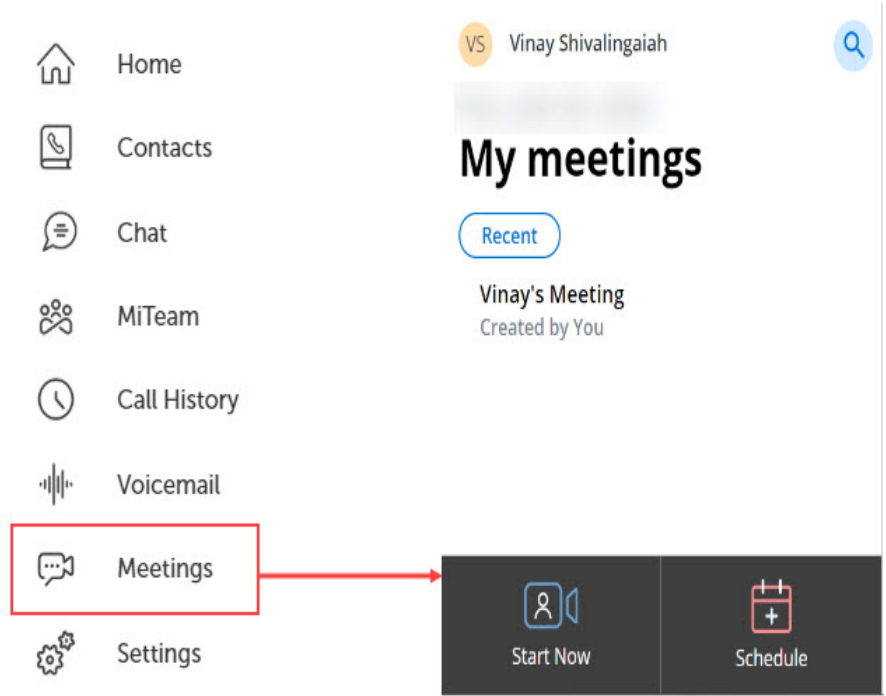

*example, you MiCollab Client status will not update to Busy or In-Call when you are participating in a Meeting.*

#### <span id="page-34-0"></span>**Launching Meetings application (only on PC, Mac, and Web)**

To launch the Meetings application, click **Meetings** on the MiCollab Client navigation menu.The Meetings application home screen is launched (desktop version-if installed otherwise web version). If you are using MiCollab Web Client, then Meetings web application will be launched.

To log in and log out of the MiTeam Meetings application, see the [MiTeam Meetings online help.](https://mitel.help/latest/en/miteam-meetings/miteam-meetings-online-help/getting-started-with-miteam-meetings/log-in-log-out)

*NOTE: Following notifications are supported for Meetings:* 

- **•** Push Notification on MiCollab for Mobile Client (iOS and Android)
- **•** Background Notifications on MiCollab Client (PC, Mac, and Web).

Selecting the notification will open your MiCollab Client Inbox screen.

#### <span id="page-34-1"></span>**Creating a Meeting (only on PC, Mac, and Web)**

To create a Meeting from MiCollab Client:

John S

日 hi

**Schedule Meeting** 

**•** right-click the contact and select **Video Meet**.

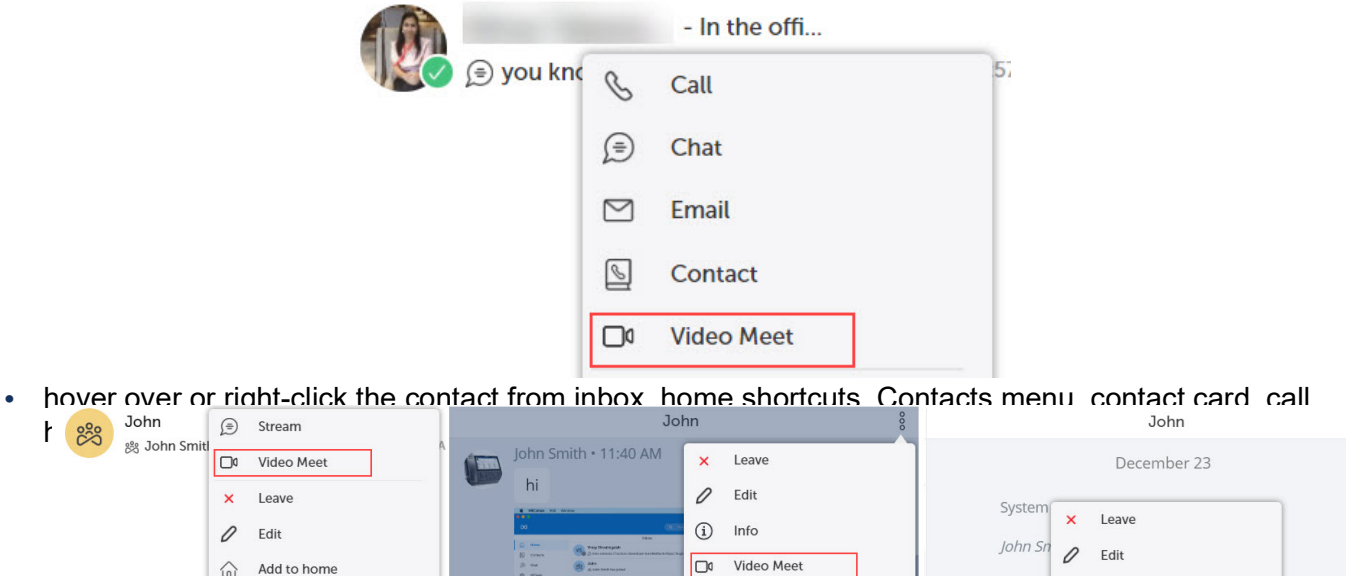

 The Meetings application is launched (desktop version-if installed otherwise web version). If you are using MiCollab Web Client, then Meetings web application will be launched.

• **r b** right-click the Miteam and selection of  $\mathbb{F}_{\oplus}$  schedule Meeting ( ) menus can click the more ( ) menus

#### <span id="page-35-0"></span>**Scheduling a Meeting (only on PC, Mac, and Web)**

or right-click the empty Streams screen and select **Video Meet**.

To schedule a Meeting from MiCollab Client:

• click within the chat session and select **Schedule Meeting** from the more ( <sup>6</sup> ) menu or right-click within the chat session and select **Schedule Meeting**.

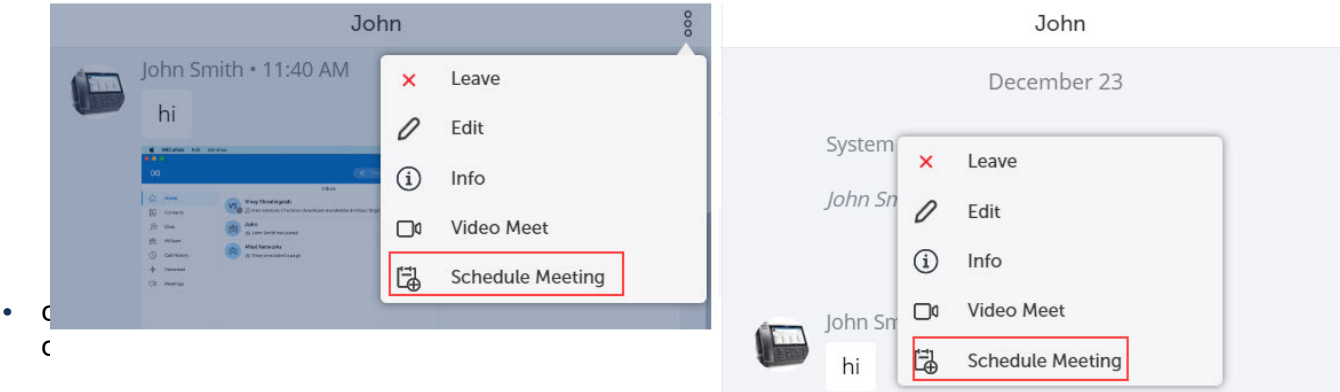

**NOTE:** You can schedule a Meeting within a MiCollab chat conversation only.

 The Meetings application is launched (desktop version-if installed otherwise web version). If you are using MiCollab Web Client, then Meetings web application will be launched.

#### <span id="page-36-0"></span>**Escalating an ongoing MiCollab audio call or a chat to Meeting**

To escalate an ongoing MiCollab audio call or a chat conversation to Meeting:

**•** From an ongoing MiCollab call (individual or conference call), click **Screen Share**. The Meetings application is launched with only screen sharing capability and the audio call will be continued through the MiCollab Client.

**NOTE:** Screen share is not available on MiCollab for Mobile Client.

- **–** For CloudLink chat enabled users, a chat session will be created with all the users in MiCollab audio call and **Join Now** message is displayed in the chat conversation to join the meeting.
- **–** For non-CloudLink users in the MiCollab call, they will receive a meeting invite in their e-mail inbox.
- **–** For external/guest users, the initiator can invite them through the Meetings application by entering their e-mail address in the invite prompt. OR

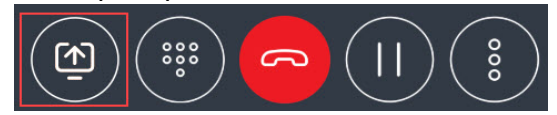

**•** From a chat conversation (individual or group chat), hover over the contact or right-click from chat window and select **Video Meet**. OR

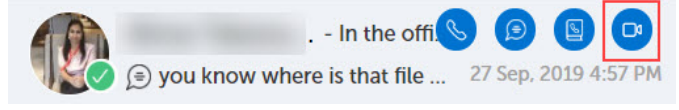

**•** Within the chat session select **Video Meet** from the more (  $\frac{8}{9}$  ) menu or right-click within the chat session and select **Video Meet**.

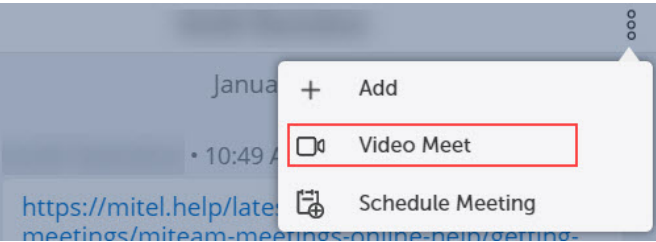

 The Meetings application is launched (desktop version-if installed otherwise web version). If you are using MiCollab Web Client, then Meetings web application will be launched.

**NOTE:** The **Video Meet** option will only be available for CloudLink users or for users having a primary e-mail address.

#### <span id="page-36-1"></span>**Joining a Meeting**

**•** CloudLink chat enabled users can click the **Join Now** button in the MiCollab chat conversation to join the meeting.

**NOTE:** CloudLink users must set up their account when the Meetings application is cross-launched at first time. Follow the instructions given in the welcome e-mail to log in to the Meetings application.

**•** Non-CloudLink and Guest (personal and external contacts) users will receive a meeting invite in their e-mail inbox. Click the join meeting link to join the meeting.

# <span id="page-37-0"></span>**Settings**

### <span id="page-37-1"></span>**Call settings**

You can specify your preferred device selection for outgoing MiCollab calls, calling mode (audio or video), and control other phones. Also, you can set your status as **Busy** during native GSM calls. To change the call settings:

- **1.** From the MiCollab navigation menu, select **Settings**.
- **2.** Tap **Call Settings**.

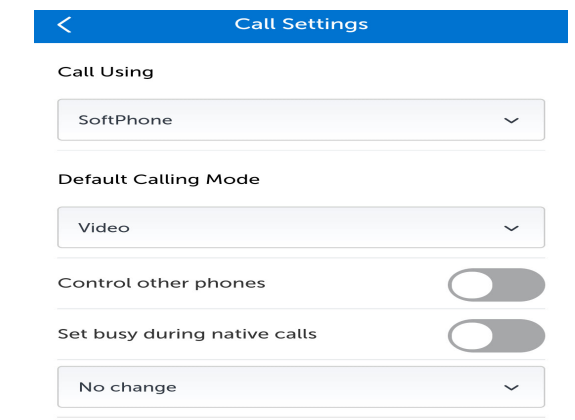

 For more information on device selection and call using setting, see *[Device selection for outgoing calls](#page-43-0)  [\(Call Using\)](#page-43-0)*.

#### <span id="page-37-2"></span>**Managing your dynamic status**

The Dynamic Status view indicates your current Presence and Dynamic Status. Using the dynamic status you can:

**•** Change your presence status

**•** Change your custom personal message.

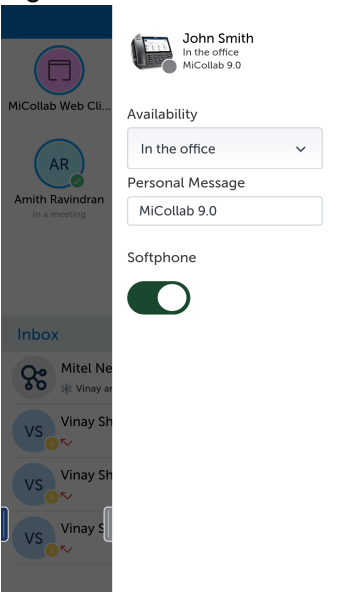

To change the Dynamic Status:

- **1.** Open the Client's right drawer.
- **2.** Select the preferred status from the **Availability** drop-down list.

To add a new dynamic status:

- **1.** Select **Manage Status** from the following options:
	- **–** From the MiCollab navigation menu, select **Settings** > **Manage Status**.
	- **–** From Client's right drawer, select **Manage Status** from the **Availability** drop-down list.
- **2.** Tap the **more**  $\begin{pmatrix} 1 \\ 0 \end{pmatrix}$  menu and select **New**.
- **3.** Enter the status name and select required settings.
- **4.** Tap **Done**.

**NOTE:** Tap on the avatar and select a new image to upload a new avatar.

To add/change your personal message:

- **1.** Open the Client's right drawer.
- **2.** Enter a personal message in the **Personal Message** text box..

#### <span id="page-38-0"></span>**Dynamic status schedule**

MiCollab Client allows you to manage your schedules and your Dynamic Status is updated accordingly.

To add a schedule:

- **1.** From the MiCollab navigation menu, select **Settings**.
- **2.** Select **Schedules**.

To add a schedule:

- **a.** From the **more** ( $\frac{8}{9}$ ) menu select **New**.
- **b.** Select the preferred status from the **Status** drop-down list.
- **c.** Edit the time for the schedule and select the days for the schedule.
- **d.** Select **Done**.

To edit a schedule:

- **a.** Select a schedule.
- **b.** Edit preferred status, time, and days for the schedule.
- **c.** Select **Done**.

To delete a schedule:

- **a.** From the **more** ( $\frac{8}{9}$ ) menu select **Delete**.
- **b.** Select the **X** icon on the schedules to delete.
- **c.** Select **Done** and on the **Delete Confirmation** dialog select **OK**.

#### <span id="page-39-0"></span>**MiCollab Client presence status indicator**

The Presence indicator provides contacts' status and their presence and availability for voice and chat functions. Circles indicate that a contact is available for chat and the phone icons indicate that only contact's voice presence is known.

The following table describes each presence status and what each status means. \* Calendar Integration

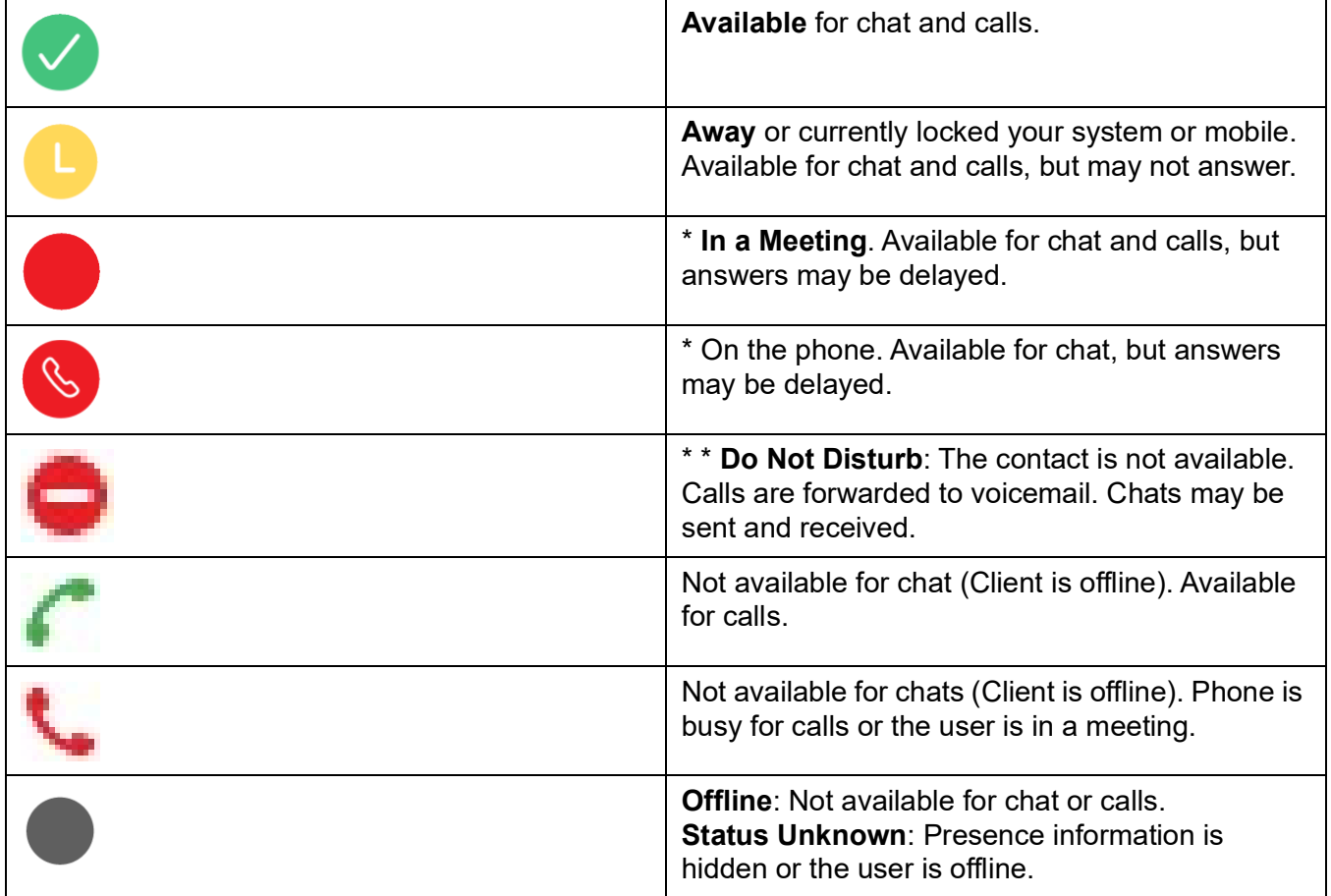

must be enabled.

\* \* The Do Not Disturb behavior for your MiCollab Client depends on the call manager configured. For more information, see the respective call manager documentation.

#### <span id="page-40-0"></span>**Presence privacy settings**

You can control your presence information (dynamic status, chat status, telephony status, video availability, and calendar advisory) to be displayed to other users or not. *NOTE: Presence Privacy setting is available only if your administrator has enabled the Presence Privacy Service in MiCollab Server Manager.* To control your presence privacy settings:

- **1.** From the MiCollab Client navigation menu, select **Settings**.
- **2.** Tap **Presence Privacy**.

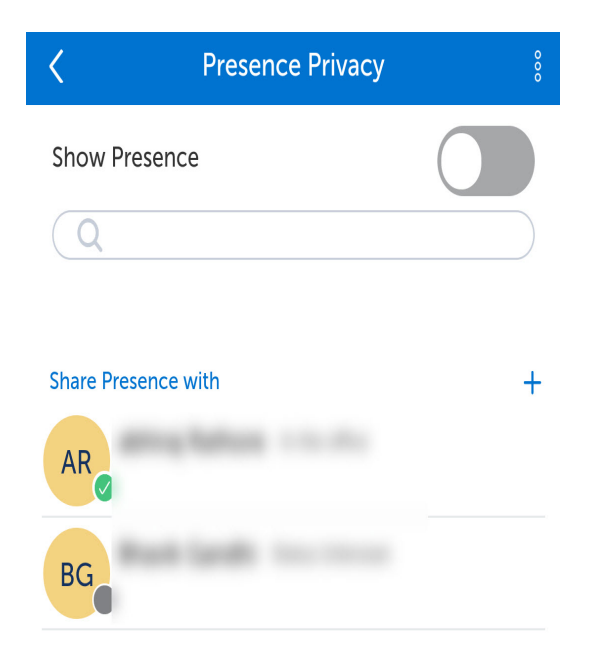

- **3.** To change your presence settings:
	- **–** Turn **On** the **Show Presence** setting and tap **OK** to reset your presence allowed list. This will reset the presence privacy information and your presence will be displayed to all the users under the enterprise.
	- **–** Turn **Off** the **Show Presence** setting to add users to your presence allowed list. You will be provided with the options to add users to your presence allowed list.
		- **•** To add contacts to your presence allowed list, tap **more** > **Add Contacts** or tap the **plus** icon. This will allow only the users in the presence allowed list to see your presence information.
		- **•** To delete contacts from your presence allowed list, tap **more** > **Delete** and select the contacts to delete and then tap **Done**.

**NOTE:** MiCollab Client presence status indicator of a user with **Show Presence** setting **Off** will display **Status Unknown** with a grey circle (presence indicator) for other contacts except the presence allowed list. Contacts who are not part of presence allowed list can still initiate a call or chat with that user.

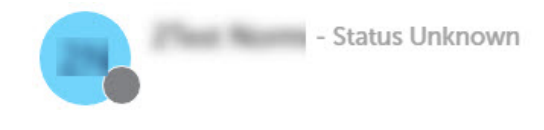

#### <span id="page-41-0"></span>**Requesting for presence**

If a user has turned **Off** the **Show Presence** setting, other users can request the user to view the presence information.

#### **To request for presence**:

Open the contact card for whom the presence information is to be viewed, press and hold on the empty space and select **Request for Presence**. Also you can open the contact card and select **Request for** 

**Presence** from the more  $(\sqrt[3]{})$  menu.

*NOTE: Users cannot request for presence information from MiTeam, groups, or group chat.*

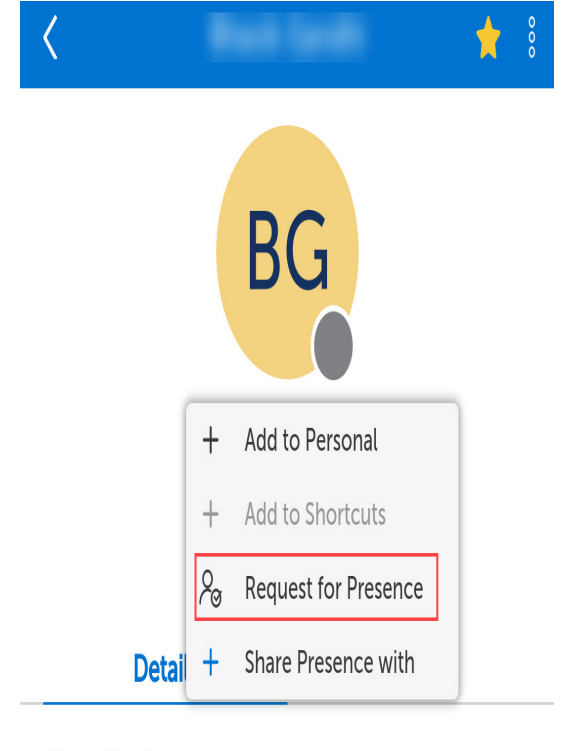

**Phone Numbers** 

#### **To add users to presence allowed list**:

- **•** From the MiCollab Client navigation menu:
	- **a.** Select **Settings** > **Presence Privacy**.
	- **b.** Tap the **more** ( ) icon and select **Add Contacts**. Also you can tap the plus (  $\pm$  ) icon to add contacts.
	- **c.** Select the contacts to add and tap **Done**.

**•** After a contact sends **Request for Presence**, the user will get a notification in the home screen to either **Accept** or **Reject**.

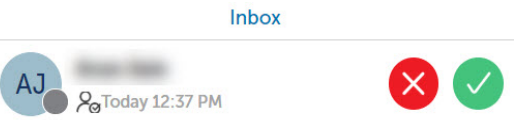

- **–** Tap **Accept** to add the contact to your presence allowed list.
- **–** Tap **Reject** to reject the view presence request.
- **•** *NOTE: MiCollab for Mobile Client displays a real-time notification whenever someone requests for presence information. Notifications will be pushed to the device even when the Client is in the background or the the device is locked.*
- **•** Open the contact card, press and hold on the empty space and select **Share Presence with**. Also you

can open the contact card and select **Share Presence with** from the more ( ) menu. The contact is automatically added to your presence allowed list.

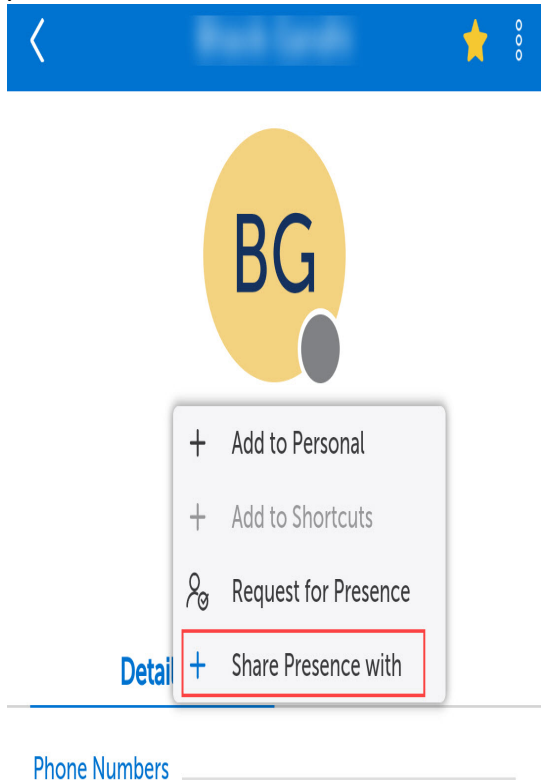

**To remove users from presence allowed list**:

**•**

**•** Open the contact card, press and hold on the empty space and select **Remove Presence**. Also you

can open the contact card and select **Remove Presence** from the more ( ) menu. The contact is automatically removed from your presence allowed list.

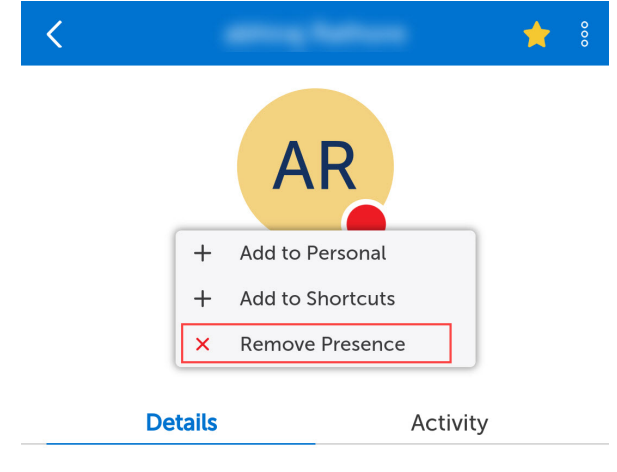

**Phone Numbers** 

- **•** From the MiCollab Client navigation menu:
	- **a.** Select **Settings** > **Presence Privacy**.
	- **b.** Tap the **more** icon and select **Delete**.
	- **c.** Select the contacts to delete and tap **Done**.

#### <span id="page-43-0"></span>**Device selection for outgoing calls (Call Using)**

You can select any of your configured phone numbers to make outgoing calls from MiCollab Client.

The **Call Using** field specifies the device used for outgoing calls. You can modify the setting to specify the default device for outgoing calls. Go to **Settings** > **Call Settings**.

The following **Call Using** options are available:

- **• Managed by Status**—This option changes the outgoing device to be the preferred device selected in the Dynamic Status. Your default device for outgoing calls changes if you change the Dynamic Status.
- **• Prompt**—If you want to manually choose a device before making a call.
- **Mobile—The mobile device will always be used to make the call.**
- **• SoftPhone**—The softphone will always be used to make outgoing calls.
- **• DeskPhone**—The deskphone will always be used to make outgoing calls.

#### <span id="page-43-1"></span>**Call Using setting in Manage Status**

 Default device to be used for outgoing or incoming calls can also be changed based on the selected Dynamic Status. To select a default device:

- **1.** From the MiCollab navigation menu, select **Settings**.
- **2.** Under **Manage Status** and select the preferred status.
- **3.** From the **Call Using** drop-down list, select the device you prefer to make calls from.

**NOTE:** From the **Call Using** drop-down list, select **Prompt** to choose a device before making a call.

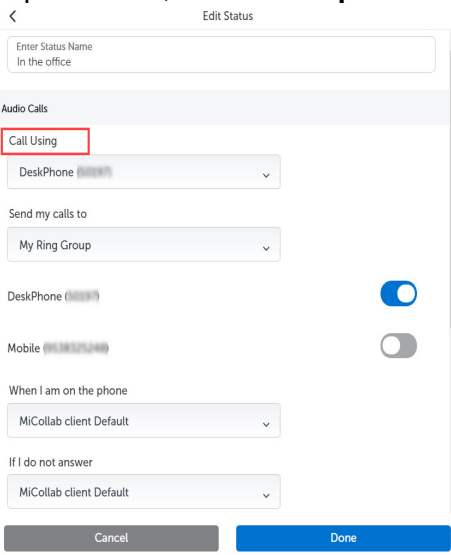

**4.** Click **Done**.

#### <span id="page-44-0"></span>**Call Using setting in the Client's footer**

 You can select the default device to manually override the preferred device from the MiCollab Client's footer.

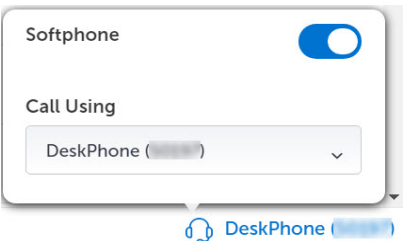

**NOTE:** This setting will remain until you change the device by applying a new Dynamic Status.

**NOTE: Softphone** toggle only registers the softphone and does not register the Client with the credentials of the controlled device visible in the lower right corner.

#### <span id="page-44-1"></span>**Softphone settings**

If your system administrator provisioned a softphone for you, you can activate your softphone. To activate your softphone:

**1.** Open MiCollab Client.

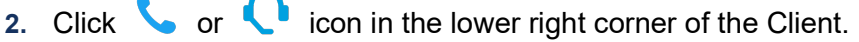

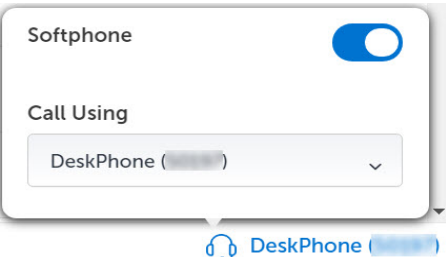

**3.** Under **Softphone**, click the toggle button to **On** to enable the softphone.

**NOTE:** The toggle registers the configured softphone with the Call Manager.

#### <span id="page-45-0"></span>**Using teleworker**

The Mitel Teleworker service enables you to work remotely with full access to voicemail, conferencing, and other features of the office phone system. The service is a secure solution which turns any Mitel IP phone or softphone into a teleworker set. To activate the teleworker setting:

- **1.** From the MiCollab navigation menu, select **Settings**.
- **2.** Select **General**.
- **3.** Enable the **Use Teleworker** setting.

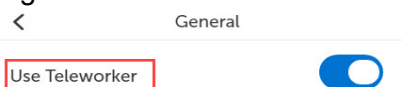

**NOTE:** Disable the Use Teleworker setting while connected to a VPN.

#### <span id="page-45-1"></span>**Managing notifications**

MiCollab Client shows taskbar notifications and alerts in the following instances:

- **•** notify new chat message
- **•** notify on incoming call
- **•** notify on missed call
- **•** notify new voicemail
- **•** notify new fax
- **•** notify on presence request

To enable the notifications on MiCollab Client:

- **1.** From the MiCollab navigation menu, select **Settings** > **General**.
- **2.** Under turn **On** the required notification settings.

#### <span id="page-45-2"></span>**Calendar integration**

MiCollab Client provides integration with your Microsoft Exchange calendar if supported by your organization.

To enable the calendar integration:

- **1.** From the Client navigation menu, select **Settings** > **Calendar Integration**.
- **2.** Set the **Calendar Integration** toggle to **On**.
- **3.** Click **Credentials** and enter your primary e-mail address and exchange username.

**NOTE:** If the calendar is integrated with Microsoft Exchange or Office 365 through an impersonation account, the user is not prompted to enter credentials. The impersonation account will be used to read the calendar information.

**4.** Click **OK**.

On successful calendar integration, a **Success** message is displayed.

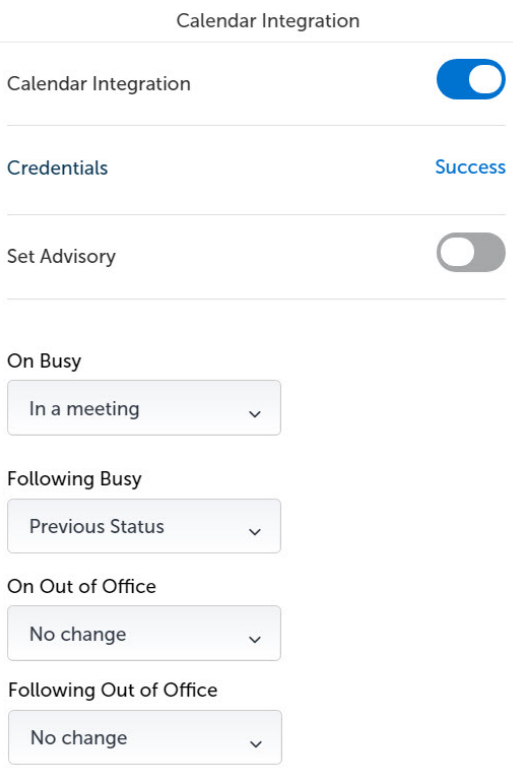

After successful calendar integration, enable **Set Advisory** to display the advisory message based on your events in the calendar. The following advisory messages are displayed:

- **• No appointments today**: If there are no calendar events.
- **• Next appt at <time>**: Your next appointment time in your calendar is displayed.
- **• In appt until <time>**: Your current appointment ending time is displayed.

Based on your calendar appointments (**On Busy**, **Following Busy**, **On Out of Office**, or **Following Out of Office**), you can automatically set your preferred dynamic status. For example, from the **On Busy** drop-down menu, select **In a Meeting** status. This automatically updates your dynamic status to **In a Meeting** when you are in an appointment.

#### <span id="page-46-0"></span>**Recommendations while traveling**

While you are traveling or are in a hotel or in an airport, if softphone audio over WiFi is poor, turn off WiFi and switch to alternate network connection.

If your MiCollab for Mobile Client is connected using a mobile data network, data charges from mobile carrier may apply.

# <span id="page-47-0"></span>**Troubleshooting**

*Send Diagnostics* option allows you to create and send a issue report for your system administrator. The following table provides additional troubleshooting tips for MiCollab Client.

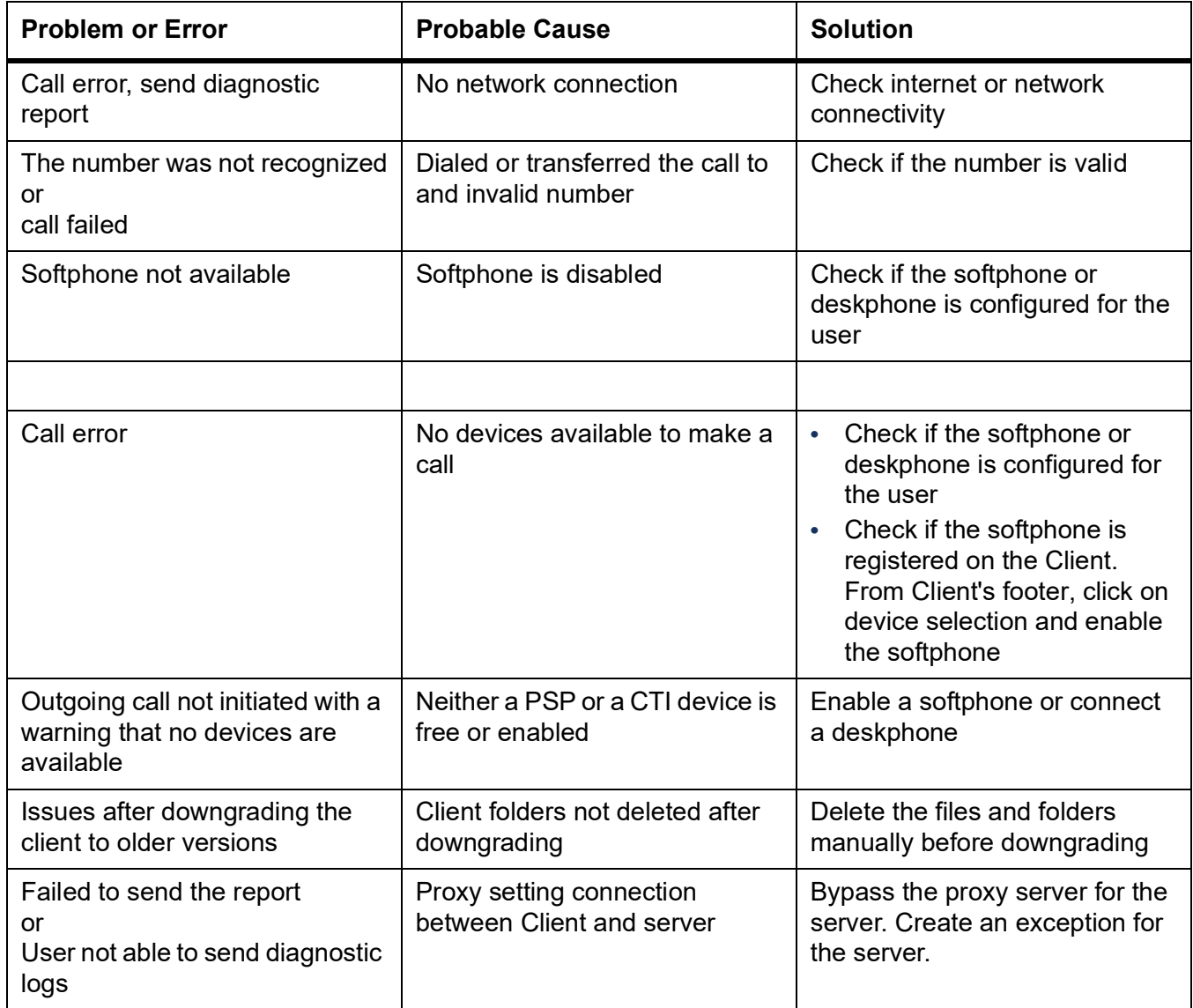

# <span id="page-47-1"></span>**MiCollab Client diagnostics**

MiCollab Client users can gather information about any issues experienced and provide to the administrator team for help troubleshooting the Client. The diagnostic report provides diagnostic and troubleshooting information for a failed Client session. To send the diagnostics report:

- **1.** From the MiCollab navigation menu, select **Settings** > **General**.
- **2.** In the **Send Diagnostics** section, enter a short description of the issue in the first text box.
- **3.** Describe the issue in detail in the second text box.
- **4.** Select **Send**.

**NOTE:** Select **Delete Diagnostics Logs** to delete the diagnostics report.

## <span id="page-48-0"></span>**Reset MiCollab Client to its default settings**

If you want to reset MiCollab Client to its default settings, you can use the **Factory Reset** setting. To reset to Client settings to factory defaults:

- **1.** From the MiCollab navigation menu, **Preferences** > **General**.
- **2.** Click **Factory Reset** and select **OK** in the dialog box to reset to Client settings to factory defaults and logout MiCollab Client.

### <span id="page-48-1"></span>**MiCollab Client server connection issues**

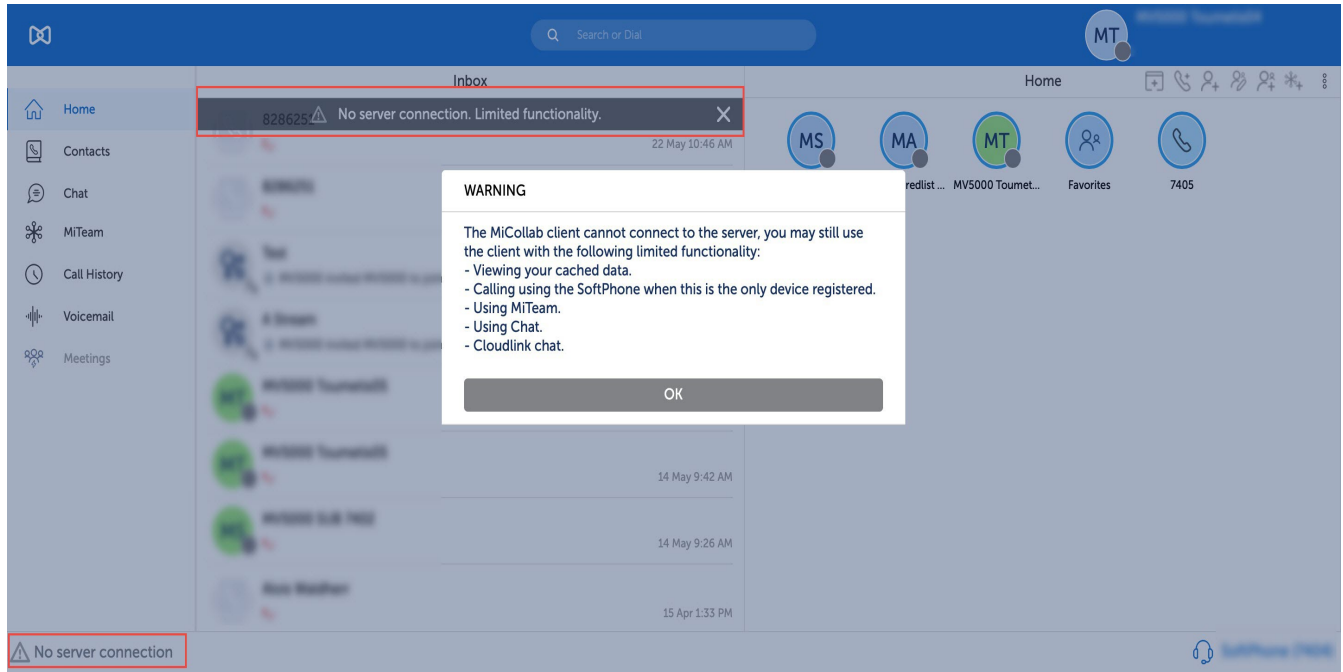

When a user starts the MiCollab Client with an active internet connection but no MiCollab Client server connection, the following list indicates that the client has limited functionality.

#### **On PC, MAC, and Web Clients**:

- **•** A grey banner at the top of the client.
- **•** An indicator in the lower left of the Client.
- Clicking on this indicator will display the warning dialog.

A dialog box is displayed with an alert that the Client cannot to the server and list of features available during this downtime.

When the MiCollab Client server connection is re-established, you will see a prompt to restart the Client to recover the full functionality. Until you restart the client, it will be in "no server connection" mode.

#### <span id="page-49-0"></span>**Available features when the Client cannot connect to the server**

- **•** View your cached data such as Contacts, Call History, and Voicemail
- **•** Use MiTeam
- **•** Make and receive calls using the Softphone
- **•** Use chat functionality

# <span id="page-50-0"></span>**Appendix (Best Practices for MiCollab 9.0 Android Client)**

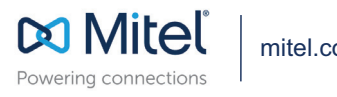

© Copyright 2019, Mitel Networks Corporation. All Rights Reserved. The Mitel word and logo are trademarks of Mitel Networks<br>Corporation, including itself and subsidiaries and authorized entities. Any reference to third par